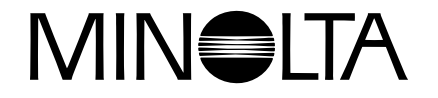

# **Digital Camera**

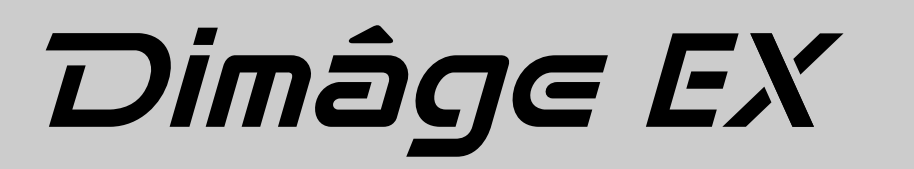

**S** | Handledning för programvaran

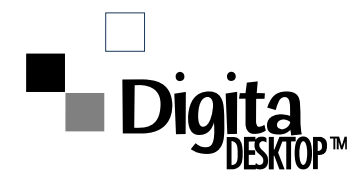

**Tack för att du valt Minolta Dimâge EX med operativmiljön Digita™ och Digita Desktop™ programvara från FlashPoint Technology. Digita Desktop™ är den drivrutin som hanterar utbytet av data mellan din dator och kameran. Programvaran ger dig möjlighet att:**

- **Förhandsvisa miniatyrbilder på datorns bildskärm.**
- **Kopiera bilder till kameran, din hårddisk, eller flyttbara media som t.ex. en diskett.**
- **Radera bilder som lagrats på CompactFlash™-kortet i kameran.**
- **Redigera bilder som kopierats till hårddisken. Prova att beskära, rotera, justera ljusstyrka/kontrast, eller lägga till text på dina bilder.**
- **Skriva ut dina bilder.**
- **Spara dina bilder i de flesta vanliga filformat.**
- **Ta bilder trådlöst styrt från din dator (endast IrDA).**
- **Producera elektroniska bildspel med bilder som laddats ned från din kamera.**
- Denna handledning får ej kopieras helt eller delvis utan föregående tillstånd från Minolta Co., Ltd. ©1998 Minolta Co., Ltd.
- Varje nödvändig försiktighetsåtgärd har använts för att säkerställa korrektheten hos denna handledning. Vänligen kontakta oss om du har några frågor, finner någon felaktighet, eller saknar viss information.
- Minolta är inte ansvariga för förluster, skador, eller andra resultat orsakade av produktens användning.
- Inga delar av böcker, tidskrifter, musik, eller andra produktioner som utgivits med copyright får användas, kopieras,eller förändras utan föregående tillstånd från författaren, copyright-innehavaren, eller copyrightinnehavarens efterträdare förutom vid personligt bruk, användning i hemmet,eller liknande.

Vänligen använd tid att läsa igenom denna handledning så att du fullt ut skall kunna utnyttja programvarans alla möjligheter.

Denna handledning förutsätter att du har praktisk erfarenhet av arbete med Windows® och dess vedertagna hantering eller Macintosh och dess hantering. Vana vid arbete med mus och Windows® eller Macintosh samt dess standardiserade menyer och kommandon är nödvändigt innan denna programvara tas i bruk.

- Denna handledning ger inga instruktioner för:
- grundläggande hantering av persondatorer.
- grundläggande användning av Macintosh eller dess operativsystem.
- användning av Windows® 95, Windows® 98, eller Windows® NT.

Exemplen i denna handledning använder sig av Windows® 95. Vissa skärmars/fönsters utseende kan skilja sig från exemplen när andra operativsystem används.

- Digita, Digita-logotypen, och Digita Desktop™ är licensierade varumärken eller registrerade varumärken ägda av FlashPoint Technology, Inc. i USA samt andra länder.
- Macintosh®, Apple- logotypen, Apple®, Power Macintosh®, QuickTime® och AppleTalk® är registerade varumärken ägda av Apple Computer, Inc.
- CompactFlash™ är ett registrerat varumärke ägt av SanDisk.
- MS, MS-DOS, Microsoft, Windows®, Windows® 95, Windows® 98 och Windows® NT är registerade varumärken ägda av Microsoft Corporation.
- Windows® officiella namn är Microsoft® Windows® Operating system.
- i486 och Pentium är registrerade varumärken ägda av Intel.
- Övriga företags- och produktnamn är varumärken eller registrerade varumärken ägda av sina respektive bolag.

## **INNEHÅLL**

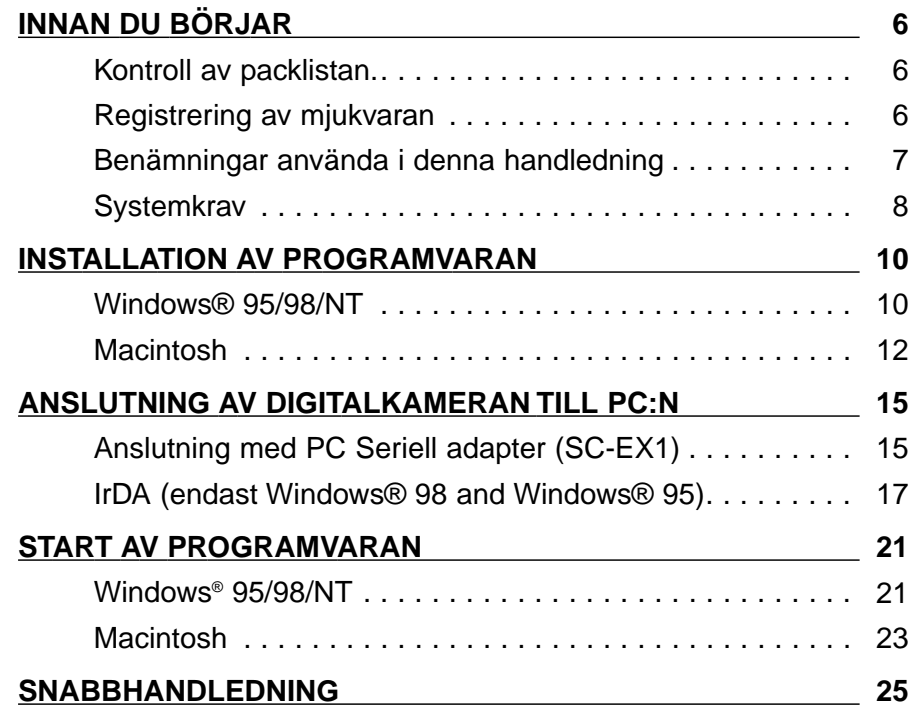

#### **HANTERING AV [PROGRAMVARAN](#page-15-0)**

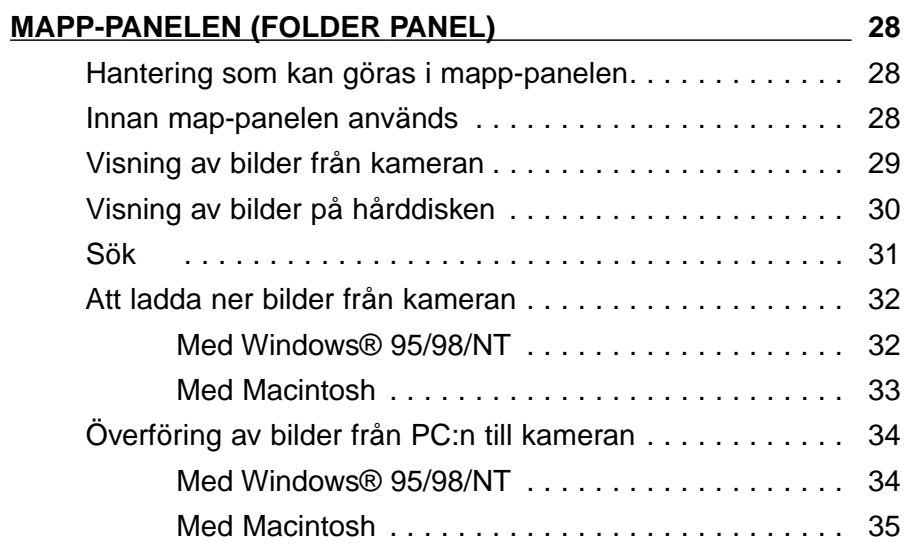

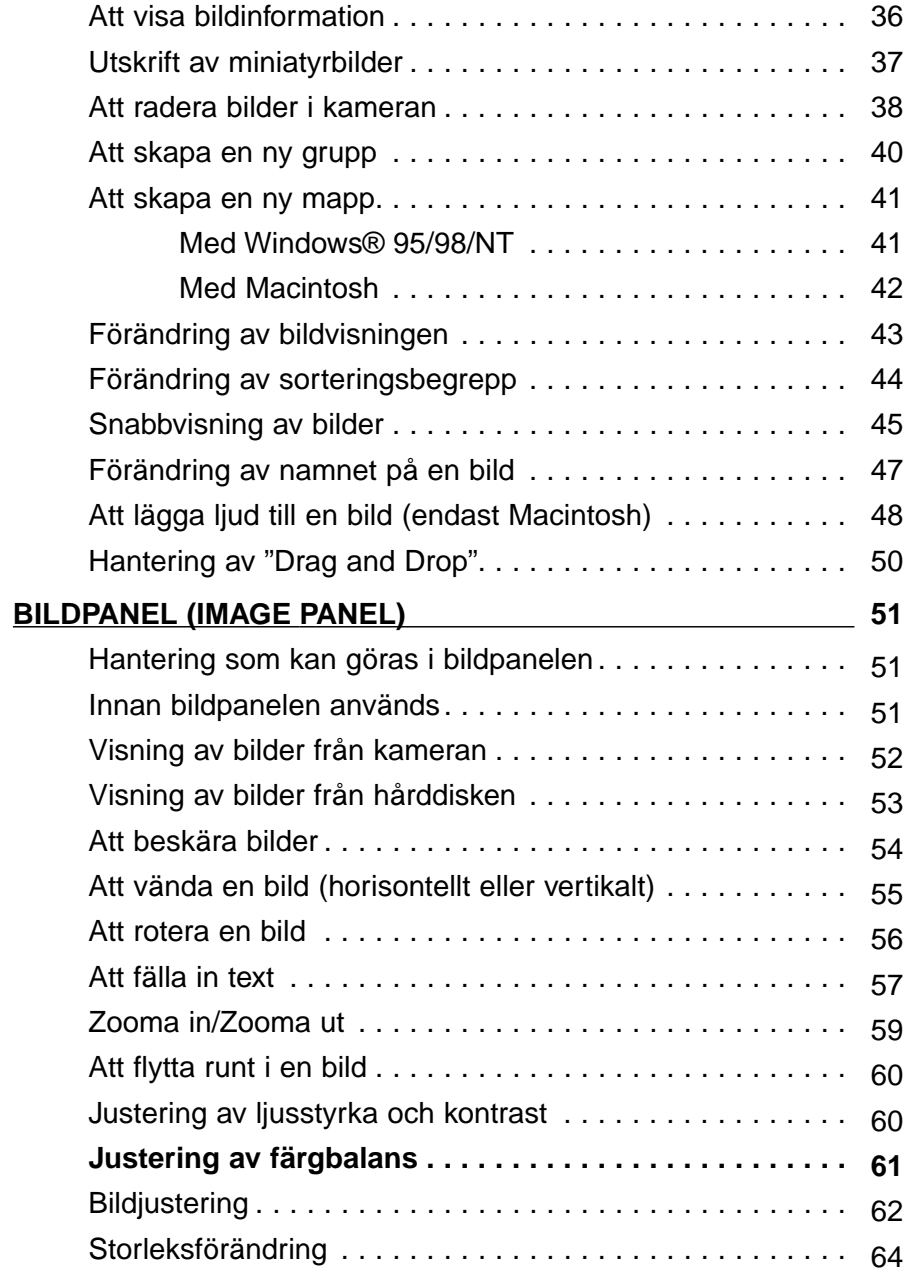

Fortsättning på nästa sida.

## **INNEHÅLL - FORTS.**

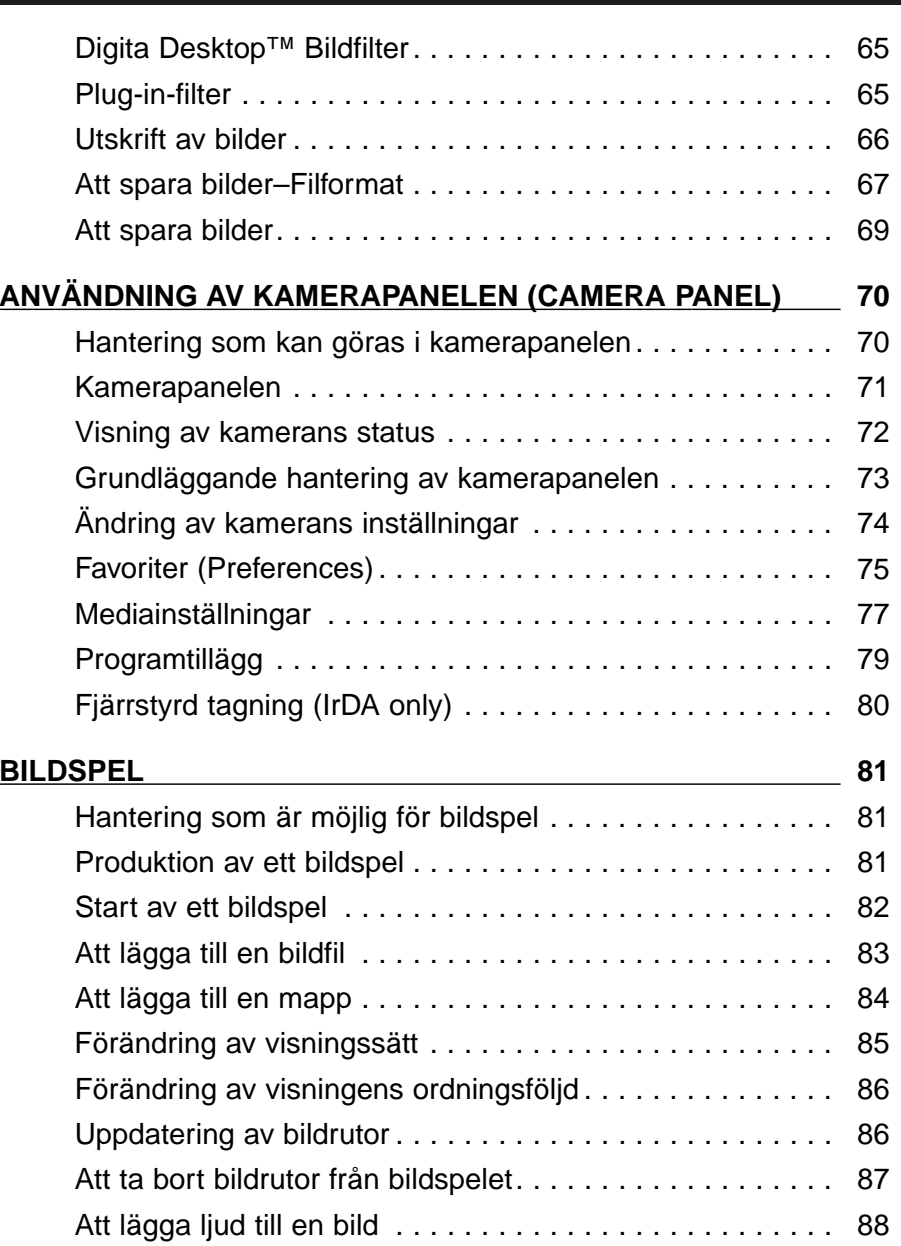

[Att lägga till bakgrundsmusik](#page-46-0) . . . . . . . . . . . . . . . . . . . . . . 90 "Preferences" [för bildspel](#page-46-0) . . . . . . . . . . . . . . . . . . . . . . . . . 91 [Visning av ett bildspel . . . . . . . . . . . . . . . . . . . . . . . . . . .](#page-47-0)  92

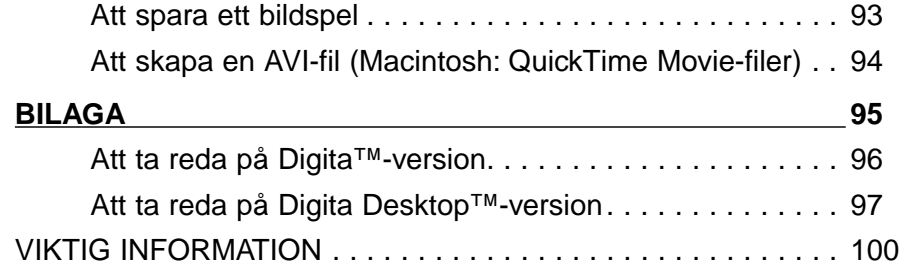

## <span id="page-4-0"></span>**INNAN DU BÖRJAR**

## **Kontroll av packlistan**

Kontrollera packlistan innan du börjar. Om vissa delar saknas, kontakta då din foto- /datahandlare eller en Minolta serviceverkstad på lista som finns på handledningens baksida.Dimâge EX kamerahus Zoom 1500 objektivenhet eller Wide 1500 objektivenhet Kameraväska CC-EX1Handlovsrem HS-V1Video-kabel VC-EX1 Compact Flash-kort AA alkaliska batterier (4) PC Seriell adapter SC-EX1 Macintosh Adapter MA-EX1 Dimâge EX CD-ROM Handledningar (kamera samt programvara) Garanti- och registreringskort för produkt och mjukvara Adobe™ Photoshop™ LE

#### **REGISTRERING AV PROGRAMVARAN**

Vänligen registrera programvaran innan den används.

Du kommer att erhålla teknisk support, så väl som uppgraderingar av program samt produktinformation när programvaran har registrerats. Fyll i och återsänd bifogade formulär "Product & Software Registration" sedan det tagits bort från garantikortet. Porto behövs ej.

✎ Informationen som ges i frågeformuläret kommer endast att användas av Minoltas kundservice samt avdelningen för forskning och produktutveckling. Den information du lämnar kommer att hållas privat och konfidentiell och du kommer inte att kontaktas igen.

#### **Benämningar använda i denna handledning**

- Denna handledning förutsätter att Windows® 95, Windows® 98, eller Windows® NT, eller Macintosh OS samt att nödvändig programvara (t.ex. drivrutiner) redan har installerats i din dator.
- De skärmar/fönster som används i denna handledning är företrädesvis de som visas med programvarans Windows®-version . Det är ganska små skillnader mellan skärmarna i Windows®- och Macintosh-versionerna. Det finns en förklaring när en skärm är unik för Macintosh-versionen.
- Denna handledning förutsätter att en högerhands mus, med två knappar används.

Formuleringarna 'klicka' och 'dubbel-klicka' hänvisar till ett eller två klick med den vänstra musknappen.

• Benämningen 'dra' betyder att musen flyttas samtidigt som den vänstra musknappen håll intryckt. Verkan av att hålla den högra knappen intryckt samtidigt som musen förflyttas, förklaras separat för varje tillfälle.

## <span id="page-5-0"></span>**SYSTEMKRAV**

Följande systemmiljö krävs för att köra denna programvara.

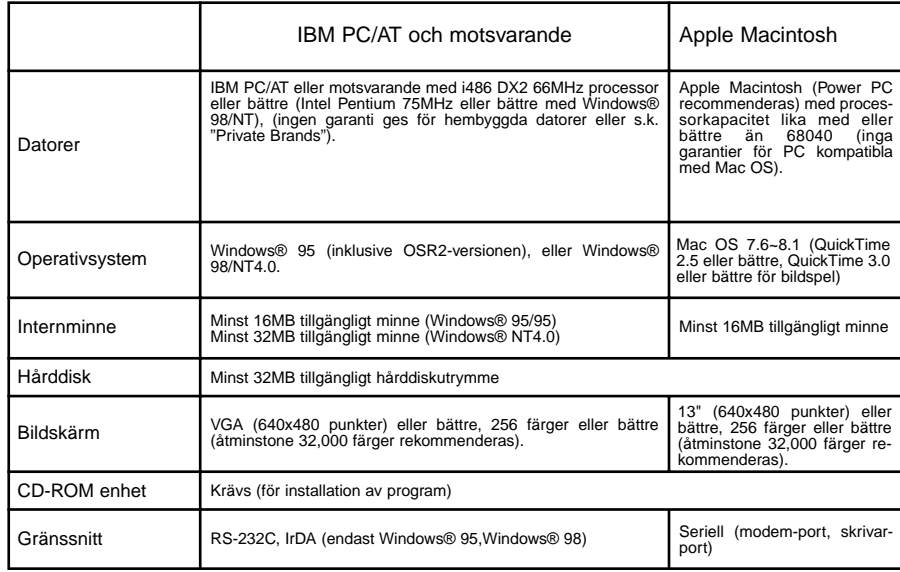

#### **Observera**

• När denna programvara körs med Windows® NT så bör det manuellt ställas in på minimum 100MB (detta värde kan variera i överensstämmelse med de program som körs samtidigt och är endast ett rekommenderat värde). Se handledningen för din dator och Windows® hjälp-fönster för ytterligare detaljer

## <span id="page-6-0"></span>**INSTALLATION AV PROGRAMVARAN**

Installera programvaran på följande sätt.

#### **Windows® 95/98/NT**

Följande förutsätter att CD-ROM enheten ä enhet D och att hårddisken är enhet C.

**Slå på datorn och starta sedan Windows® 95/98/NT.**

**Lägg medföljande Dimâge EX CD-ROM i CD-ROM enheten.**

#### **Välj Start och Kör, skriv in d:\SVENSKA\SOFTWARE\Setup.exe i rutan Open: och klicka sedan på OK.**

• Installationen börjar och "Install Shield wizard" visas.

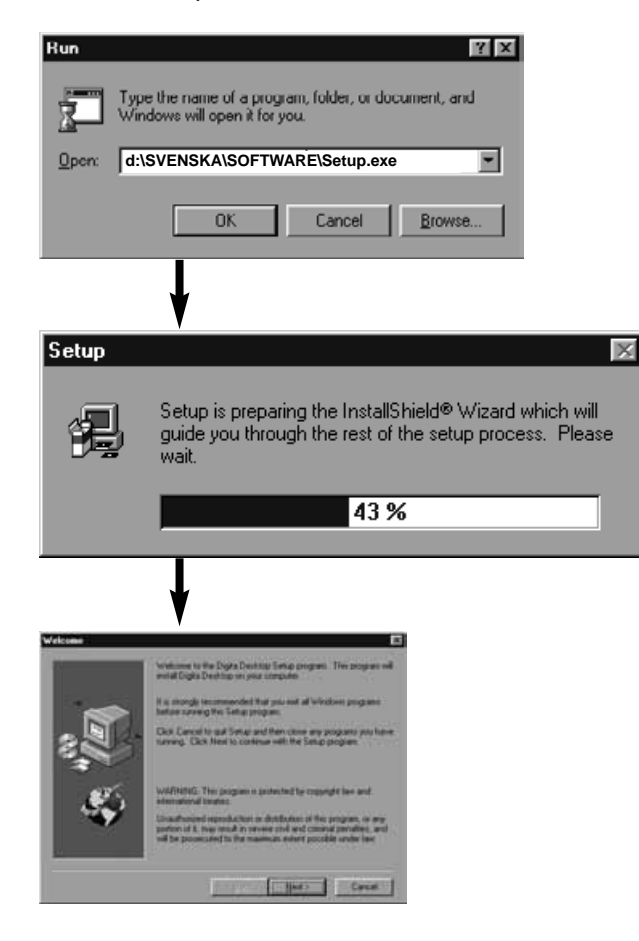

#### **Klicka på Nästa/Next.**

- Programmets licensvillkor (Software License Agreement) visas på bildskärmen. Läs igenom hela innehållet av licensvillkoren innan installationen fullföljs.
- Om du inde accepterar licensvillkoren, klicka då på No för att stoppa installationen.

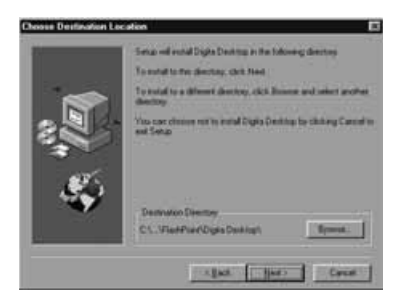

### **Klicka på Yes/Ja.**

• Dialogrutan "Choose Destination Location" (välj plats för programmet) visas. Om du vill installera programmet i något annat bibliotek, klicka då på **Browse/Bläddra** och välj ett annat bibliotek.

#### **Klicka på Next/Nästa.**

• Kopieringen av programmet påbörjas. När de nödvändiga filerna har kopierats ner, visa följande meddelanderuta.

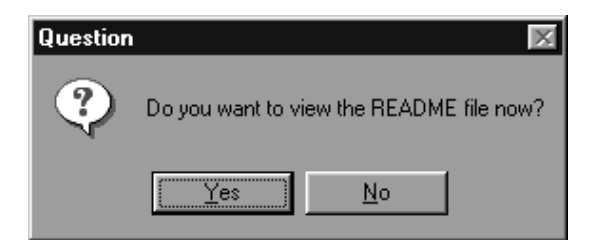

• Klicka på **Yes/Ja** för att öppna README-filen. Läs noggrant igenom textinnehållet.

## <span id="page-7-0"></span>**INSTALLATION AV PROGRAMMET**

#### **Macintosh**

Innan installation

• Antivirus-funktionen, expansionsprogram dokúmentationen om kontrollpanelen kan orsaka problem med installerarens funktion. Ta antingen bort

dessa mjukvaror från systemet före installationen, eller avbryt tillfälligt deras funktion under installationen.

#### **Starta Macintosh.**

- **Stäng alla övriga öppna program.**
- **Lägg den medföljande Dimâge EX CD-ROM i CD-ROMenheten.**
- **Dubbelklicka på CD-ROM-symbolen.**
	- CD-ROM-skivans innehåll visas enlig följande.

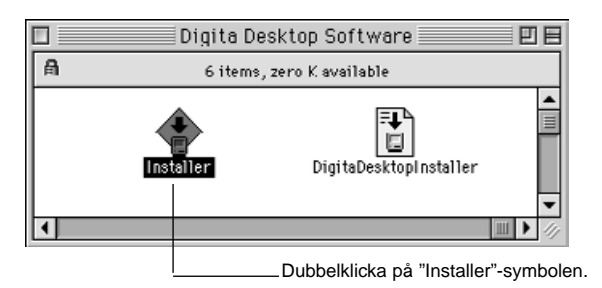

#### **Dubbelklick på Installer-symbolen.**

• Fönstret "Installer" visas.

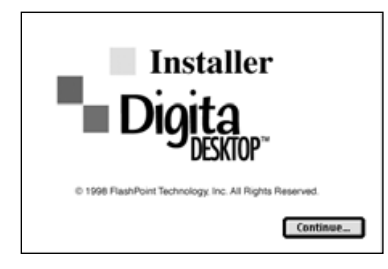

## **Klicka på Continue/Fortsätt.**

- Licensvillkoren (Software License Agreement) visas på bidskärmen.
- Läs noggrannt igenom licensvillkoren innan installationen fullföljs.
- Om du inte accepterar licensvillkoren, klicka då på **Do Not Agree/Accepterar ej** för att stoppa installationen.

## **Klicka på Agree/Accepterar.**

• Dialogrutan "Easy Install" visas. Den enhet och den mapp där programmet kommer att installeras visas längst ner till vänster på dialogrutan.

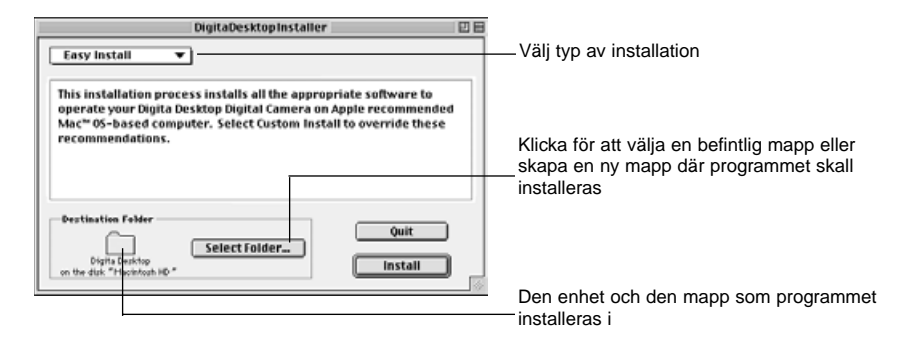

#### **Bekräfta den valda mappen. För att byta mapp eller skapa en ny mapp, klicka då på Select Folder... .**

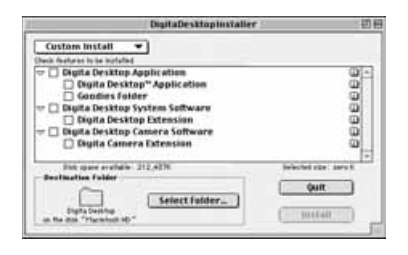

#### **Väl typ av installation från rullgardinsmenyn.**

• Dialogrutan "Install Setup" till vänster visas om "Custom Install" har valts.

• Klicka på rutan  $\Box$  till vänster om den fil som skall installeras, för att markera med ett X i rutan. Klicka på 'vänster'-pilen för att ändra den till en 'ned'-pil och visa en lista av medföljande filer. Välj en fil åt gången. • Klicka på **i** till höger för att visa informationen för aktuell fil.

## **ANSLUTNING AV KAMERAN TILL PC:N**

## <span id="page-8-0"></span>**Klicka på Install.**

- Installationen startar. En indikering av installationens förlopp visas på bildskärmen. Följ instruktionerna på bildskärmen.
- Följande fönster visas när installationen genomförts.

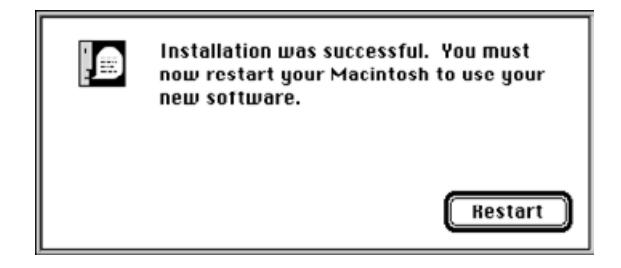

## **Klicka på Restart.**

#### **VAR DU HITTAR FILERNA**

- **Användarvald målmapp** Digita Desktop (programvaran) Goodies (mapp)
- **Mappen Extensions** Digita Desktop (programtillägg) Digita Camera (programtillägg)
- Alla ovanstående filer kommer att kopieras till hårddisken om "Easy Install" används. Om "Custom Install" används, kommer bara de användarvalda filerna att kopieras till hårddisken.

## **Seriell adapter SC-EX1**

Anslut kameran till en seriell port på PC:n med hjälp av PC seriell adapter SC-EX1.

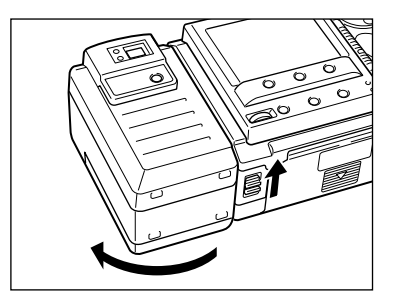

**Stäng av både kameran och datorn.**

**Ta av kamerans objektivenhet.**

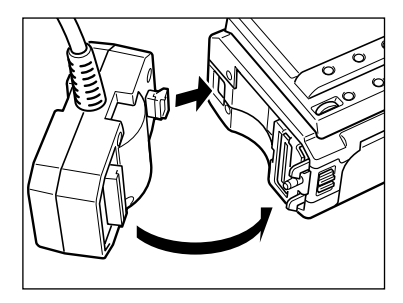

**Passa in den utskjutande delen på PC seriell adapter SC-EX1 mot hålet i kameran och tryck adaptern i pilens riktning tills det klickar till.**

### **IBM PC/AT-KOMPARTIBEL**

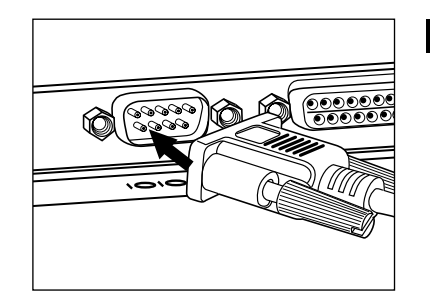

#### **Sätt den 9-stifts D-Sub-kontakten på PC Seriell adapter SC-EX1 i den seriella porten på PC:n.**

• Passa in stiften i den seriella portens hankontakt mot hålen i honkontakten på kabeln, tryck ihop dem ordentligt och dra sedan åt de två låsskruvarna.

• Vid anslutning till Macintosh, använd då Macintosh Adapter MA-EX1 i kombination med SC-EX1-kabeln, och sätt i den i modem-porten (eller skrivar-porten).

## <span id="page-9-0"></span>**ANSLUTNING AV KAMERAN TILL PC:N - FORTS.**

#### **Macintosh**

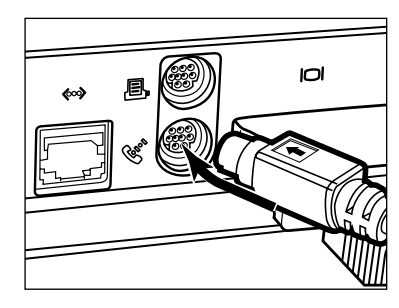

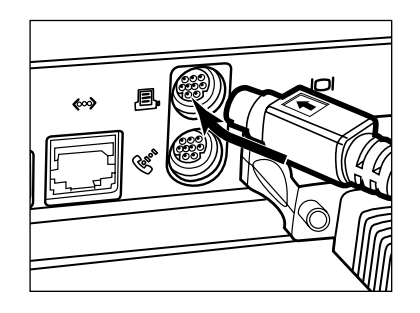

- Passa in stiften i hankontakten på kabeln mot hålen i honkontakten på modem-porten (eller skrivar-porten) och tryck ihop dem ordentligt.
- ✎De flesta Macintosh bordsmodeller är utrustade medtvå seriella portar, en modem-port och en skrivar-port. När det är möjligt, använd då modem-porten för att ansluta kameran.
- ✎Den seriella porten som är avsedd för "LocalTalk2 (vanligtvis skrivar-porten) kanske inte kan fungera normalt med kameraanslutningen. Om din skrivar-port är avsedd för "LocalTalk", ställ då AppleTalk i läge "Off" (välj **Chooser** i **\*-**menyn) innan kameran ansluts via skrivar-porten.
- ✎Vissa Macintosh-modeller (PowerBook, PowerBook Duo) har endast en seriell port, skrivar-porten.
- ✎Med processorer i 68K-serien, ställ då alltid AppleTalk i läge "Off" (välj **Chooser** i **\*** menyn) innan kameran ansluts.
- Macintosh OS 8 eller senare: Använd kontrollpanelen för modem för att ställa om modem-porten till skrivarport.

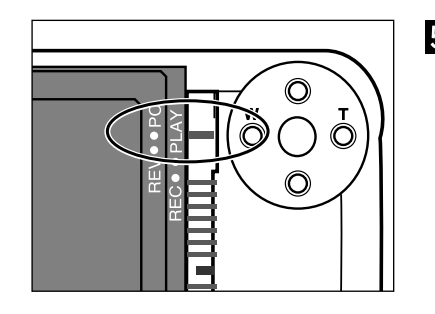

## **Ställ in kameran i läge för PCanslutning.**

• Skjut lägesomkopplaren till PC.

## **IrDA (Windows® 98 och Windows® 95)**

Infraröd kommunikation kan användas istället för den seriella kabeln för att koppla ihop kameran med datorn.

IrDA är en trådlös kommunikationsstandard etablerad av IrDA (Infrared Data Association) med användning av infraröda strålar för kommunikation. Dimâge EX är kompatibel med IrDA Ver. 1.0 och tillåter därför mycket snabb datakommunikation med ända upp till 115kb per sek.

• The IrDA-standarden kan inte användas i Windows® NT- och Macintosh-miljöer.

Kontrollera på nedanstående sätt om infraröd kommunikation kan användas med din PC, eller ej.

- **Kontrollera att din PC har en inbyggd infraröd-port eller en extern IrDA-adapter.**
- **Välj Start** ➔ **Inställningar/Settings** ➔ **Kontrollpanelen/Control Panel.**
- **Dubbelklicka med vänsterknappen på System-symbolen och klicka sedan på fliken Enhetshanteraren/Device Manager.**
- **Kontrollera att enheten Infraröd/Infrared finns och klicka sedan på "+" till vänster om enheten.**

#### **Kontrollera Infraröd-porten på laptops eller borddator är tillgänglig i trädstrukturen under Infrared.**

• Skämbilden varierar något beroende på det system som används.

**Klicka på OK för att stänga fönstret.**

**Kontrollera att symbolen för Infrared Monitor finns. Dubbelklicka på denna symbol för att öppna den.**

Fortsättning på nästa sida.

## **ANSLUTNING AV KAMERAN TILL PC:N - FORTS.**

#### **Klicka på fliken Inställningar/Options.**

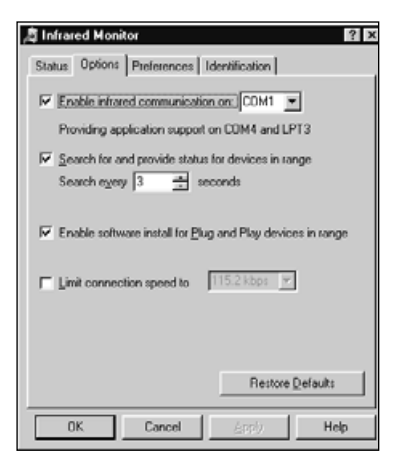

**Se till att kontrollrutorna "Enable infrared communication on"[Com port] och "Search for and provide status for devices in range" är bockade.**

#### **Klicka på OK för att stänga fönstret.**

#### **Anslutning**

**Slå på PC:n och starta sedan Windows® 98 eller Windows® 95.**

**Slå på kameran.**

- **Ställ in kameran i läge för PC-anslutning.**
	- Skjut lägesomkopplaren till PC.

#### **Rikta IrDA-fönstret på kameran mot den inbyggda eller externa infraröd-porten på PC:n.**

- Sediagrammet på sidan 20 för placeringen av IrDA-fönstret på kameran och den inbyggda eller externa infraröd-porten på PC:n.
- PC:n känner automatiskt av kameran, och förbindelsen har etablerats.
- PC:n avger ett pip när normal kommunikation är etablerad mellan kameran och PC:N.

#### **När Infrared Monitor visar fönstret Condition, kommer följande bild att visas om förbindelsen är normal.**

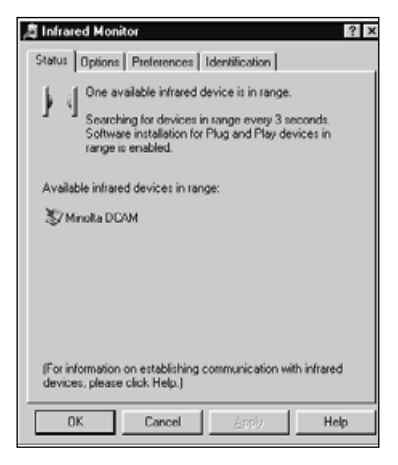

• Fönstret Condition visas med följande manöver.

- 1 Välj Start / Inställningar / Kontrollpanelen.
- 2 Dubbelklick med vänstra musknappen på Infrared Monitor, och klicka med vänstra knappen på fliken Condition.

## <span id="page-11-0"></span>**ANSLUTNING AV KAMERAN TILL PC:N - FORTS.**

**IrDA-fönstret på framsidan av Dimâge EX bör placeras inom ett område av 30˚ och inom 30-60cm avstånd från den inbyggda eller externa infraröd-porten på PC:n.**

## **[Från sidan]**

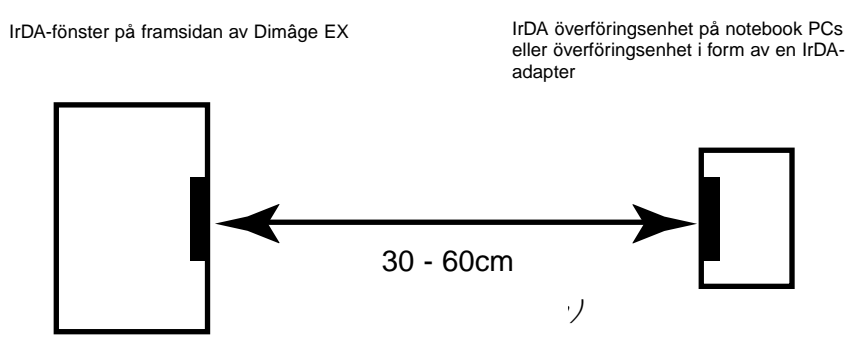

## **[Från ovan]**

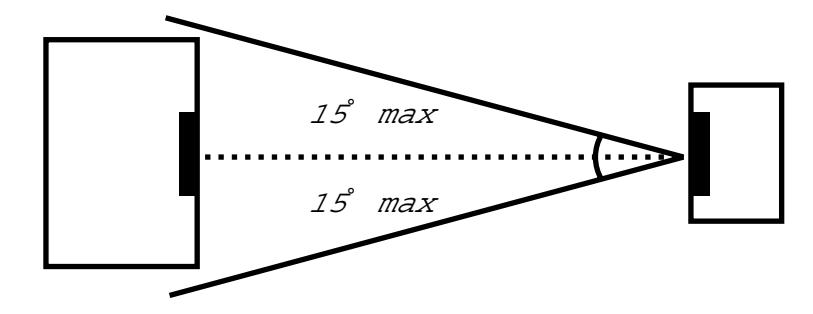

- Se till att IrDA-överföringsenheterna riktas direkt mot varandra.
- Ovanstående figurer är grundregler. Resultatet kan variera något beroende på typ av dator.

## **START AV PROGRAMVARAN**

## **Med Windows® 95/98/NT**

**Anslut kameran och PC:n (sid. 15, sid. 17).**

**Slå på kameran (ON) och skjut sedan lägesomkopplaren till PC.**

**Starta PC:n.**

**Välj Start** ➔ **Program** ➔ **Digita Desktop** ➔ **Digita Desktop.**

• Kontrollremsan visas när programmet öppnats.

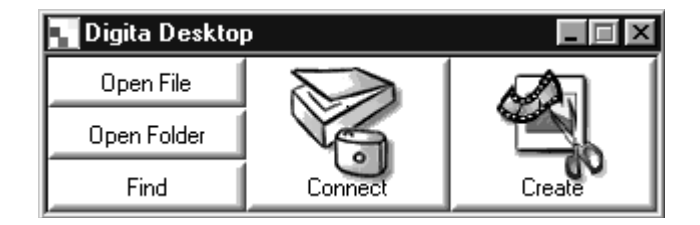

## **Klicka på Connect.**

• Följande fönster visas.

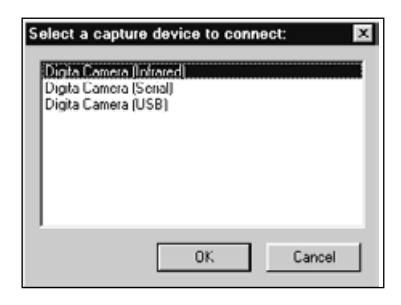

#### **Klicka på den anslutningsmetod som skall väljas och klicka sedan på OK.**

•Välj antingen seriell eller infraröd anslutning.

## <span id="page-12-0"></span>**START AV PROGRAMVARAN**

• Kamerapanelen visas när kameran är ansluten.

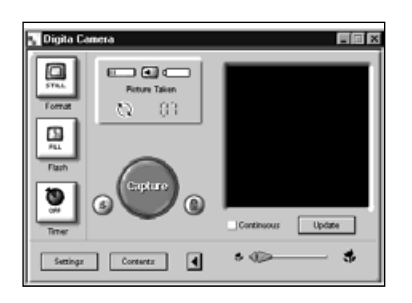

• Kamerapanelen visas inte om anslutningen inte fungerar.

Kontrollera följande om kamerapanelen inte visas.

- 1. Är kamerans och PC:ns seriella adaptrar korrekt anslutna? (se sidan 15).
- 2. Är PC:ns seriella adapter ordentligt isatt? (se sidan 15).
- 3. Har du valt rätt anslutningsmetod? (se sidorna 15 20).
- 4. Är kameran påslagen (ON)?
- 5. Är Compact Flash-kortet isatt i kameran?
- 6. Är kameran i läge för PC-anslutning? (se sidan 16).
- 7. Kontrollera att drivrutinerna för comporten är korrekt installerade (se din windows hjälpfil eller handledningen).
- 8. Se till att inga program som kan blockera comporten är laddade.

Sedan ovanstående har kontrollerats, stäng då av kameran och slå sedan på den igen, varefter proceduren på sid. 20 tas om för att återstarta programmet.

#### **Med Macintosh**

**Anslut kameran till Macintosh (sid. 15-16).**

**Slå på kameran (ON) och skjut sedan lägesomkopplaren till PC.**

**Starta Macintosh.**

**Öppna mappen som innehåller Digita Desktop™ (den mapp som valdes vid installationen, eller en nyskapad mapp).**

**Dubbelklicka på symbolen Digita Desktop™.**

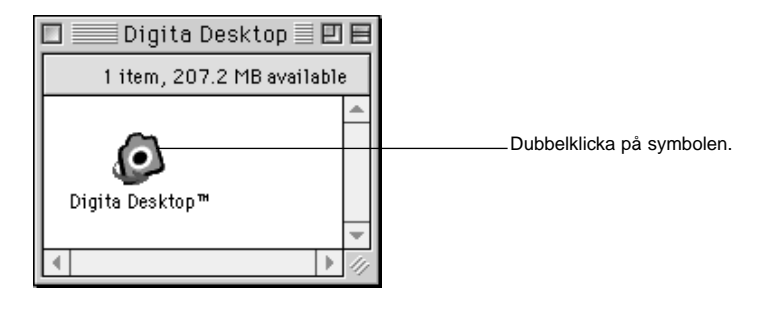

• Digita Desktop™ startar och fönstret Digita Desktop™ visas.

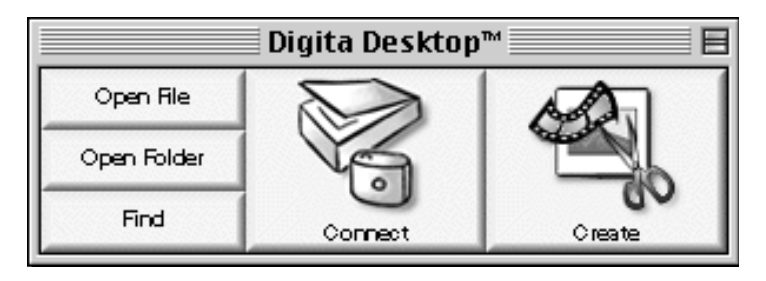

## <span id="page-13-0"></span>**START AV PROGRAMVARAN - FORTS.**

#### **Klicka på Connect.**

Kameran är ansluten och kamerapanelen visas.

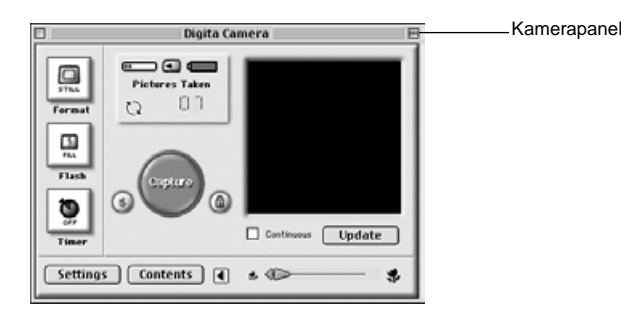

• Om anslutningen inte lyckas, kommer ett varningsmeddelande att visas istället för kamerapanelen.

Kontrollera följande om kamerapanelen inte visas.

- 1. Är kamerans och PC:ns seriella adaptrar korrekt anslutna? (se sidan 15).
- 2. Kontrollera att Macintosh-adapter MA-EX1 samt den seriella adaptern SC-EX1 är korrekt anslutna.
- 3. Är PC:ns seriella adapter ordentligt inkopplad?
- 4. Är kameran ansluten till en seriell port som är avsedd för LocalTalk?
- 5. Macintosh OS 8: Kontrollera modem-portens beteckning i kontrollpanelen för modem (sidan 16)
- 6. Är kameran påslagen?
- 7. Är Compact Flash-kortet isatt i kameran?
- 8. Är kameran i anslutningsläge PC?

Sedan ovanstående kontrollerats, stäng av och slå på kameran "OFF ' ON" och gå igenom proceduren på sid. 23 igen för att återstarta programvaran.

Om inte detta löser problemet, återinstallera då programmet enligt proceduren på sidan 12 och starta sedan programmet igen.

## **SNABBHANDLEDNING**

#### **Grundläggande hantering (mapp-panel, bild-panel)**

För att visa bilder från kameran samt modifiera bilder i PC:n.

▼**Klicka på knappen Connect på kontrollremsan (sid. 21, sid. 23).**

**Starta programmet (se sid. 21, sid. 23).**

▼**Kamerapanelen visas.**

▼**Klicka på knappen Contents (sid. 29).**

▼

**Mapp-panelen visas (sid. 29).**

#### **Mapp-panelens funktioner**

• Visar (som miniatyrer) bilder i kameran.

• Laddar ner alla eller vissa av bilderna på Compact Flash-kortet till den anslutna PC:ns hårddisk.

• Visar (som miniatyrer), och skriver ut (som miniatyrer) bilder som laddats ned till hårddisken.

• Raderar alla eller vissa av bilderna i kameran.

Se sidan 28 för ytterligare detaljer.

#### ▼

**Dubbelklicka på den bild som skall förstoras (se sid. 52).** ▼

**Bilden visas i fullformat på bild-panelen (sid. 52).**

#### **Bildpanelens (Image Panel) funktioner**

• Redigering av den visade bilden (kontroll av ljusstyrka, kontrast, färger, spegelvändning, rotation, och storleksförändring (bildens upplösning).

• Visning av förminskning och förstoring.

• Utskrift av de visade bilderna.

Se sidan 51 för ytterligare detaljer.

## **SNABBHANDLEDNING**

#### ▼

**Välj fil/Select File**  ➔ **Spara som/Save As (sid. 69).**

▼

**Skriv in filnamnet, välj ut den mapp som den skall sparas i, välj bildformat och klicka sedan på OK.**

▼

**Bilden har sparats.**

#### **Sparade bilder**

• Sparade bilder kan visas i mapp-panelen (folder panel).

• Bilderna kan användas i andra program.

• De kan användas i bildspel (Slideshows).

# **Hantering av programvaran**

<span id="page-15-0"></span>Mapp-panelen används för att visa (som miniatyrer) bilder på Compact Flash-kortet i kameran eller bilder som har laddats ned på PC:ns hårddisk (sid. 32, sid.33).

Åtgärder som kan göras i mapp-panelen (Folder Panel)

- Ladda ned alla eller vissa av bilderna i kameran till den anslutna PC:ns hårddisk.
- Radera alla eller vissa av bilderna i kameran.
- Dubbelklicka på en miniatyrbild och visa den på bildpanelen (Image Panel) (sid. 52).
- Sortera bilder som laddats ned på hårddisken efter namn och datum (sid. 44).

#### **Innan mapp-panelen används**

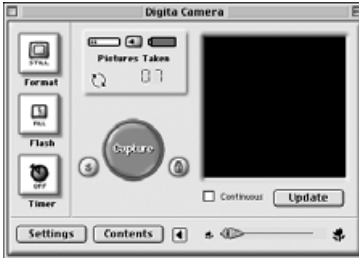

Camera Panel

Följ instruktionerna på sidorna 22 och 24 om kamerapanelen inte visas.

Kontrollera att kamerapanelen visas.

#### **Visning av bilder från kameran**

Visa bilder som lagrats på Compact Flash-kortet i kameran.

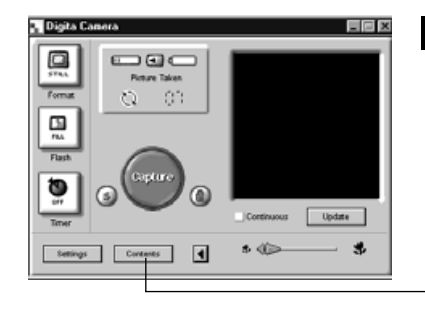

#### **Klicka på knappen Contents i kamerapanelen.**

• Mapp-panelen visas med en enda symbol som motsvarar alla bilderna i kameran som en grupp.

Klicka på knappen **Contents**.

### **Dubbelklicka på symbolen Group (grupp).**

•Mapp-panelen kommer att visa miniatyrer av alla bilderna i kameran.

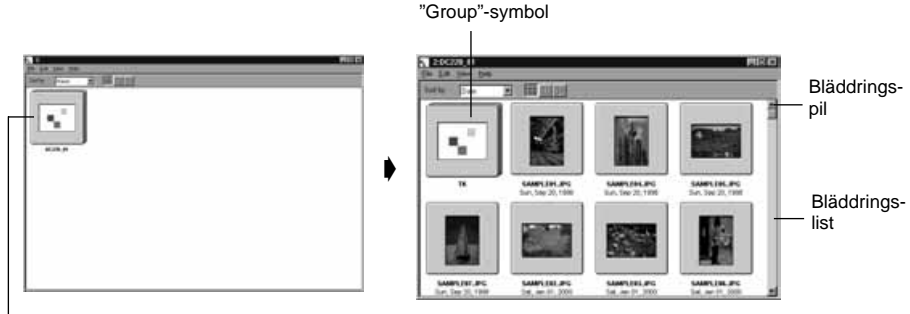

Dubbelklicka

✎ Timelapse- (alternativtagna), Burst-, och Grouped (grupperade) bilder i kameran representeras av en enda miniatyrbild (se "Group"-symbolen ovan). Dubbelklicka på "Group"-symbolen för att visa bilderna i uppsättningen.(Macintosh: "Groupsymbolen visar den sista bilden i uppsättningen istället för Digita-logon).

#### <span id="page-16-0"></span>**Visning av bilder på hårddisken**

Visar bilder sparade på hårddisken

#### **Klicka på knappen "Open Folder" på kontrollremsan.**

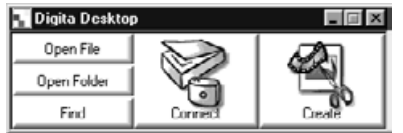

#### **Välj ut den mapp som innehåller de sparade bilderna.**

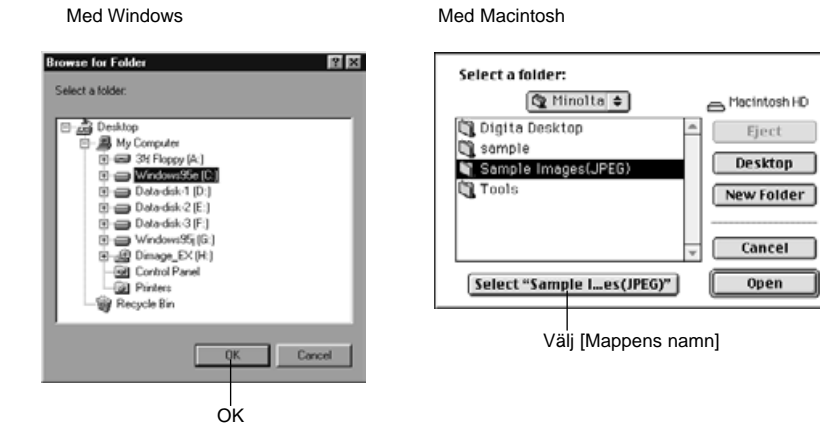

**Klicka på OK (Macintosh: Välj [mappens namn]) för att öppna mapp-panelen och visa bilderna i mappen som miniatyrer.**

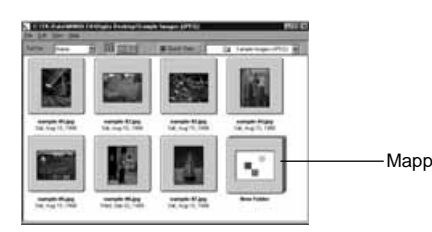

• Dubbelklicka på en mapp för att öppna en ny mapp-panel och visa bilderna i mappen som miniatyrer.

• Radering av bilder med Explorer (Macintosh: Desktop) samtidigt som mapp-panelen visas kan resultera i att programmet (Digita Desktop™) avslutas onormalt.

Stäng mapp-panelen genom att klicka på knappen Close innan bildfiler raderas.

## **ANVÄNDNING AV MAPP-PANELEN**

## **SÖK (FIND)**

Välj ut de önskade bilderna som har sparats på hårddisken och visa dem i en lista.

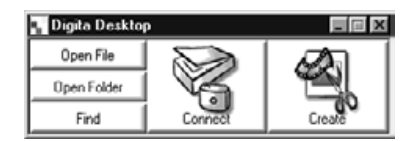

#### **Klicka på knappen Find på kontrollremsan.**

#### **Skriv in namnet på önskad fil eller önskat bibliotek i fönstret Find File (Sök fil).**

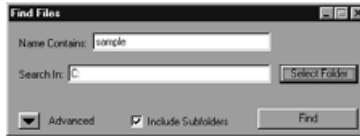

• Om,exempelvis, hårddisken skall sökas av efter filer benämnda sample-01.jpg, sample-02.jpg o.s.v., skriv då in **C:** som Search Destination (Leta i) samt klicka på "Include Sub-folders" (inklusive undermappar).

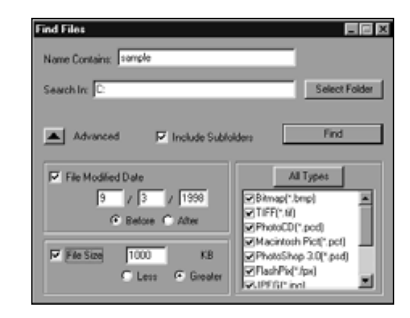

• Genom att klicka på knappen "Advanced search" förstoras fönstret och utökar med det datum som filensenast ändrades, filstorlek och filformat som ytterligare sökbegrepp.

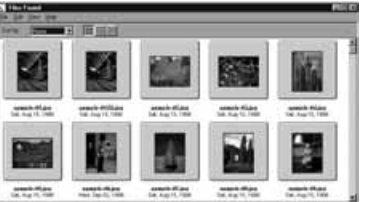

#### **Klicka på Search för att starta sökningen.**

- Mapp-panelen öppnas och de hittade filerna visas som miniatyrer.
- Filer från respektive mapp visas i separata mapppaneler.

• Dubbelklicka på en mapp för att öppna en ny mapp-panel och visa bilderna i mappen som miniatyrer.

• Radering av bilder med Explorer (Macintosh: Desktop) samtidigt som mapp-panelen visas kan resultera i att programmet (Digita Desktop™) avslutas onormalt.

#### <span id="page-17-0"></span>**Nedladdning av bilder från kameran**

Ladda ned alla eller vissa av bilderna som registrerats i kameran till hårddisken i den anslutna PC:n.

### **Med Windows ® 95/98/NT**

#### **Visa bilder från kameran på mapp-panelen (sid. 29).**

• När en bildgrupp visas, dubbelklicka då på den för att öppna en ny mapp-panel och visa bilderna i gruppen som miniatyrer.

#### **Klicka på önskad bild för att välja ut den.**

- För att välja flera bilder, klicka då på bilderna i tur och ordning samtidigt som Ctrl-tangenten hålls nedtryckt.
- För att ta bort det val av bilder som redan gjorts, klicka då på de valda bilderna samtidigt som Ctrltangenten hålls nedtryckt.
- För att markera alla bilderna, välj då "Select All" från Edit-menyn.

#### **Välj Download från File-menyn.**

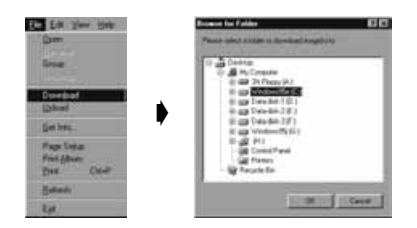

#### **Bestäm den plats (bibliotek och mapp) dit bilderna skall laddas ned samt bildernas filnamn (Image File Name).**

• Klicka på Cancel för att avbryta kopieringen.

#### **Klicka på OK.**

- Nedladdningen av bilderna börjar. Bildskärmen återgår till mapp-panelen när nedladdningen är klar.
- ✎De nedladdade bilderna kan visas på mapp-panelen (sid. 53).

Öppna bildpanelen för att enkelt och effektivt kunna behandla bilderna.

#### **Med Macintosh**

#### **Visa bilderna från kameran på mapp-panelen (sid. 29).**

• När en bildgrupp visas, dubbelklicka då på den för att öppna en ny mapp-panel och visa bilderna i gruppen som miniatyrer.

#### **Klicka på önskad bild för att välja ut den.**

- För att ladda ner flera bilder, klicka då på bilderna i tur och ordning samtidigt som Shift-tangenten hålls nedtryckt.
- För att markera alla bilderna, välj då Select All från Edit-menyn.
- För att välja bort bilder, klicka då på de markerade bilderna samtidigt som Shift-tangenten hålls nedtryckt.

#### **Välj "Copy Selected Images to Disk" från Viewer-menyn.**

• Välj "Copy All Images to Disk" från Viewer-menyn för att kopiera alla filer vare sig de har valts eller inte.

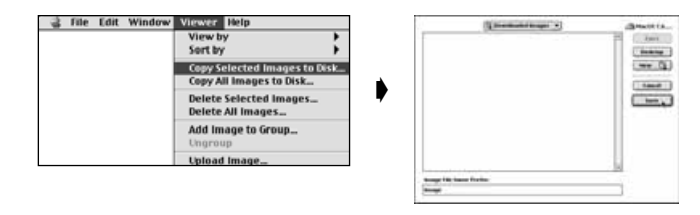

- **Bestäm den plats (bibliotek och mapp) dit bilderna skall laddas ned samt bildfilens namnprefix "Image File Name Prefix".**
	- Klicka på Cancel för att avbryta kopieringen.

#### **Klicka på Save.**

- Nedladdníngen av bilderna börjar. Bildskärmen återgår till mapp-panelen när nedladdningen är klar.
- ✎ De utvalda bilderna har laddats ned till den enhet och det bibliotek somspecifierats i bildfilens namnprefix: med filnamn som utnyttjar bildrutornas nummer som används i kameran.

Till exempel, när bilden skrivs in i " File Name Prefix": och fem bilder laddas ned, så kopieras de som Bild001, Bild002, Bild003, Bild004, och Bild005.

De nedladdade bilderna kan visas på mapp-panelen (sid. 53).

Öppna bildpanelen för att enkelt och effektivt kunna behandla bilderna.

## <span id="page-18-0"></span>**Överföring av bilder till kameran**

Överföring av bilder som sparats på PC:ns hårddisk till kameran

#### **Med Windows ® 95/98/NT**

**Visa kamerans bilder på mapp-panelen (sid. 29).**

#### **Välj Upload från File-menyn.**

• Följande fönster visas.

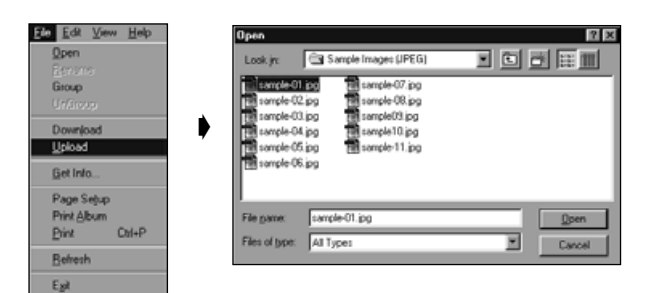

#### **Välj ut de bilder som skall överföras.**

• Klicka på Cancel för att avbryta kopieringen.

### **Klicka på Open.**

- Överföringen av bilder börjar. Bildskärmen återgår till mapp-panelen när överföringen är färdig.
- Filnamnet kommer automatiskt att omvandlas enligt DOS filnamnsregler (8 tecken, punkt, 3 teckens filnamnstillägg).

### **Med Macintosh**

**Visa kamerans bilder på mapp-panelen.**

#### **Välj Upload Image… från Viewer-menyn.**

• Följande fönster visas.

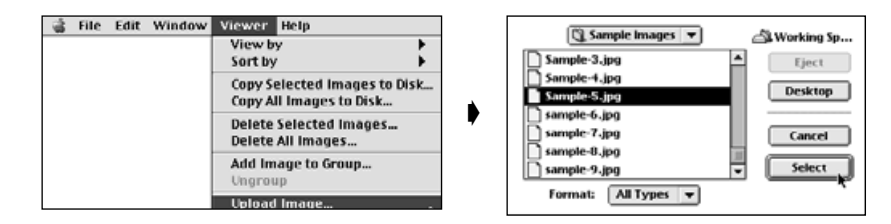

## **Välj ut de bilder som skall överföras.**

• Klicka på **Cancel** för att avbryta kopieringen

## **Klicka på Select.**

- Överföring av bilderna börjar. Bildskärmen återgår till mapp-panelen när överföringen är klar.
- Filnamnet kommer automatiskt att omvandlas enligt DOS namnregler (8 tecken, punkt, 3 teckens filnamnstillägg).

#### <span id="page-19-0"></span>**Visning av bildinformation**

Bildinformation (filformat, storlek, tagningsdatum, modifieringsdatum, antal färger, bildens bredd och höjd) visas med hjälp av följande procedur.

**Visa mapp-panelen (sid. 29, sid. 30).**

**Klicka på önskad bild för att välja den.**

#### **Välj "Get Info" från File-menyn.**

#### • Informationsfönstret visas.

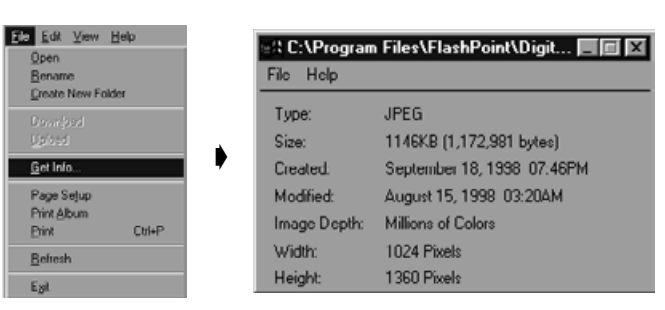

• Bildinformation om bildspel kan inte visas.

### **Utskrift av miniatyrbilder**

Miniatyrbilderna som visas på mapp-panelen kan skrivas ut efter behov.

#### **Visa mapp-panelen (sid. 29, sid. 30).**

- Ett album med bilder i kameran eller på hårddisken kan skrivas ut.
- Utvalda miniatyrbilder kan skrivas ut.

#### **Välj "Print Album" från File-menyn (välj "Print Album" från File-menyn på Macintosh).**

• Följande fönster visas.

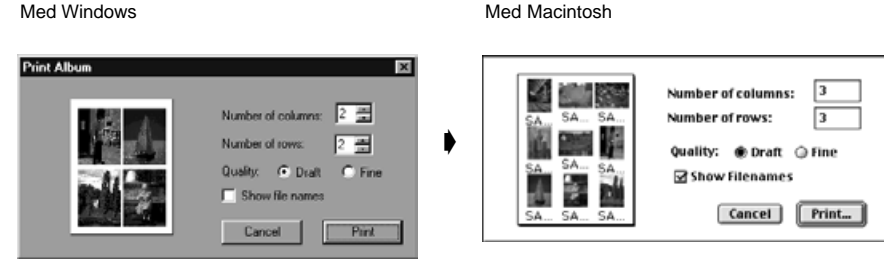

#### **Ställ in antalet kolumner och rader och klicka sedan på Printknappen.**

- Utskriften påbörjas.
- Klicka på Cancel för att stänga fönstret utan att skriva ut miniatyrbilderna.
- Se även handledningen för din skrivare innan utskrift görs.

## <span id="page-20-0"></span>**Radering av bilder i kameran (Compact Flash-kortet)**

Tar bor alla eller vissa av bilderna i kameran (på Compact Flash-kortet).

#### **Visa bilderna i kameran på mapp-panelen.**

• När en bildgrupp visas, dubbelklicka då på den för att öppna en ny mapp-panel och visa gruppens bilder som miniatyrer.

#### **Klicka på den bild som skall raderas, för att markera den.**

- För att välja flera bilder, klicka då på bilderna i tur och ordning samtidigt som Ctrl-tangenten hålls nedtryckt (Macintosh:shift-tangenten).
- För att markera alla bilder, välj Select All från Edit-menyn.
- För att avmarkera, klicka då på de valda bilderna samtidigt som Ctrl-tangenten hålls nedtryckt (Macintosh:shift-tangenten).

#### **Välj Delete från Edit-menyn (Macintosh: Delete selected Images… från Viewer-menyn).**

- Macintosh: välj Delete All Images From Camera? från Viewer-menyn för att radera alla filer vare sig de har valts ut eller ej.
- Följande fönster visas.

Med Windows

Med Macintosh

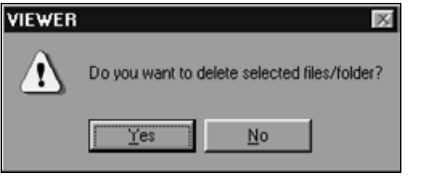

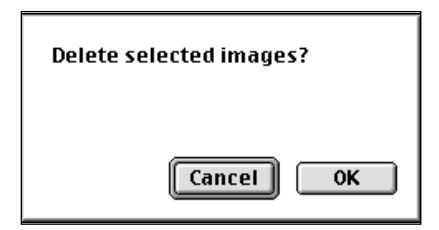

#### **Klicka på Yes (Macintosh: OK) för att radera de(n) valda bilderna (bilden).**

- Klicka på **No** (Macintosh: **Cancel**) om valda bilder inte skall raderas, eller om du gjort ett misstag.
- Bildskärmen återgår till mapp-panelen när vald(a) bild (bilder) har raderats.
- Ta inte ur Compact Flash-kortet från kameran medan bilder raderas.
- ✎ Följande meddelande visas när ett försök görs att radera en skyddad bild (se avsnittet "Skydda bilder" i kamerans handledning).

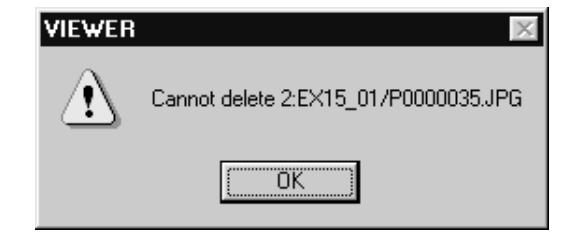

#### <span id="page-21-0"></span>**Att skapa en ny bildgrupp**

Skapar en ny bildgrupp i mapp-panelen som visar bilderna från hårddisken.

#### **Visa bilderna från kameran på mapp-panelen.**

• När en bildgrupp visas, dubbelklicka då på den för att öppna en ny mapp-panel som visar bilder i gruppen som miniatyrer.

**Klicka på de bilder som skall ingå i bildgruppen för att välja ut dem och välj sedan Group från File-menyn (Macintosh: Add Image to Group… från viewer-menyn).**

• För att välja flera bilder, klicka då på bilderna samtidigt som Ctrl-tangenten hålls intryckt (Macintosh: shift-tangenten).

#### **Skriv in bildgruppens namn i fönstret och klicka på OK.**

• En ny bildgrupp som innehåller de valda bilderna har skapats.

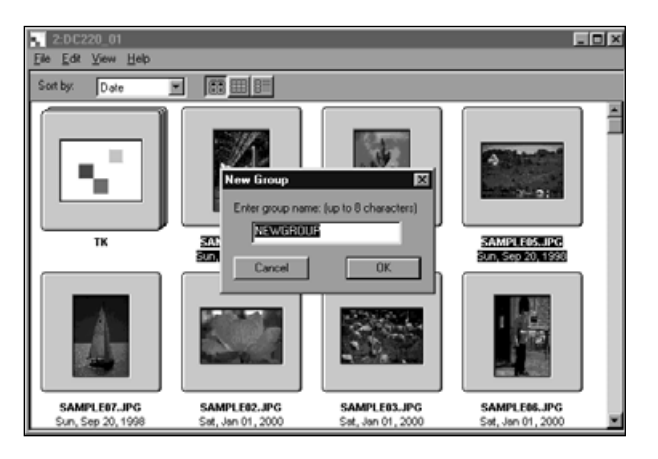

#### **Att skapa en ny mapp**

Skapar en ny mapp i mapp-panelen som visar bilderna från hårddisken.

#### **Med Windows® 95/98/NT**

**Visa bilderna på hårddisken (p. 30).**

#### **Välj Create New Folder från File-menyn.**

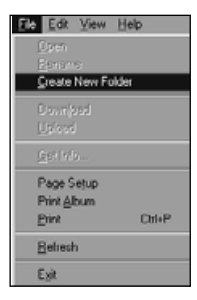

## **Skriv in den nya mappens namn.**

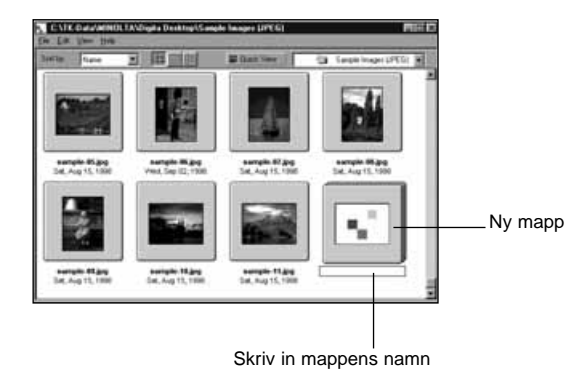

#### <span id="page-22-0"></span>**Med Macintosh**

**Visa bilderna från hårddisken på mapp-panelen (sid. 30).**

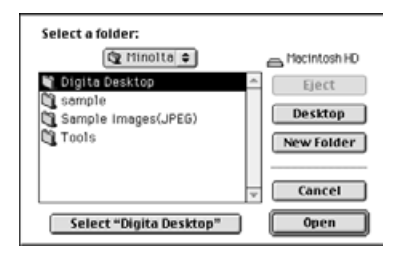

**Välj Open Folder från File-menyn för att öppna fönstret för mappval.**

• Öppna samma mapp som de visade bilderna är sparade i.

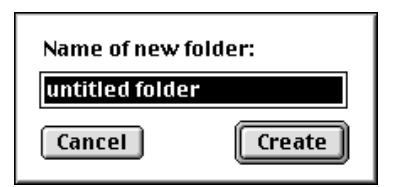

**Klicka på New Folder och skriv in mappens namn.**

**Klicka på Create efter att namnet skrivits in.**

**Genom att klicka på Cancel för att stänga fönstret för val av mapp visas den skapade mappen.**

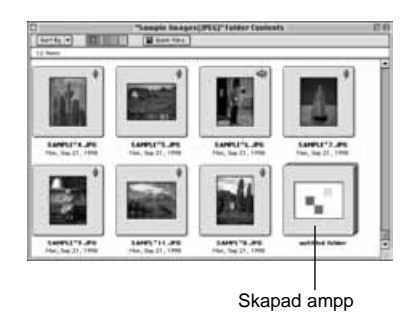

**Ändring av bildvisningen** 

Visningen av miniatyrbilder i mapp-panelen kan ändras till "diaramar", små "diaramar", eller en lista med bilder efter behov.

### **Visa mapp-panelen (sid. 29, sid. 30).**

• Visningssättet kan ändras för bilder i kameran (på CompactFlash-kortet), eller bilder på hårddisken.

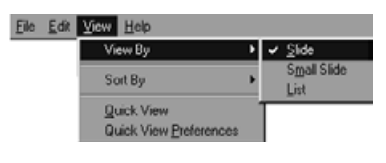

#### **Windows**

**Välj "View By" från View-menyn och välj sedan Slide, Small Slide, eller List efter behov.**

#### **Med Macintosh**

**Bilder i kameran: välj "View By" från Viewer-menyn och välj sedan Slide, Small Slide, eller List från undermenyn. Bilder på hårddisken: välj "View by" från View-menyn och välj sedan Slide, Small Slide, eller List från undermenyn.**

#### **Windows® och Macintosh**

**Slide, Small Slide, eller List kan väljas genom att klicka på symbolerna på verktygsraden.**

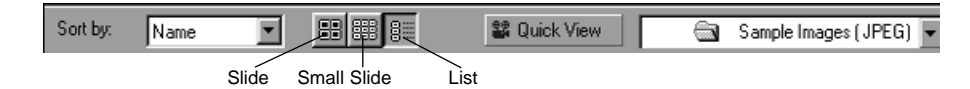

• Visningen av miniatyrbilder ändras som visas nedan.

Slides (diaramar)

Small Slides (små diaramar) List (lista)

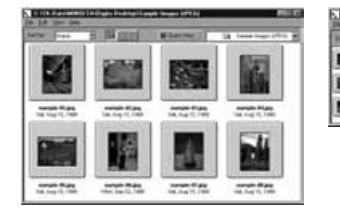

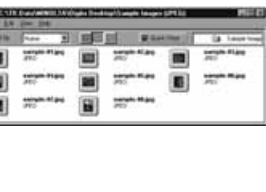

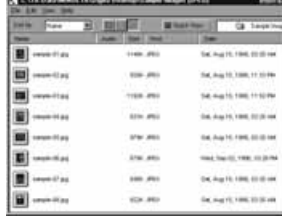

#### <span id="page-23-0"></span>**Förändring av sorteringsordningen**

Miniatyrbilderna på mapp-panelen kan sorteras efter filnamn, datum, storlek o.s.v..

#### **Visa mapp-panelen (sid. 29, sid. 30).**

• Sorteringsordningen kan ändras för bilder i kameran eller på hårddisken.

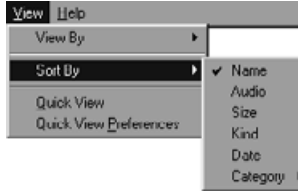

#### **Windows**

**Välj "View By" från View-menyn och välj sedan sorteringsordning från undermenyn.**

#### **Macintosh**

**Bilder i kameran: Välj "Sort by" från Viewer-menyn och välj sedan sorteringsordning från undermenyn. Bilder på hårddisken: välj "Sort by" från View-menyn och välj sedan sorteringsordning från undermenyn.**

#### **Windows® och Macintosh**

**Sorteringsordningen kan ändras genom att klicka på alternativen i rullgardinsmenyn på verktygsraden (pop-up meny på Macintosh).**

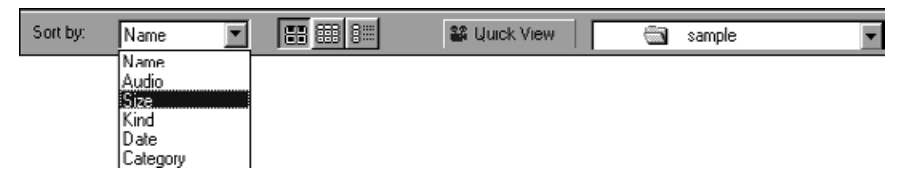

**Sorteringsordningen kan väljas efter "Name", "Audio", "Size", "Kind", "Date" och "Category".**

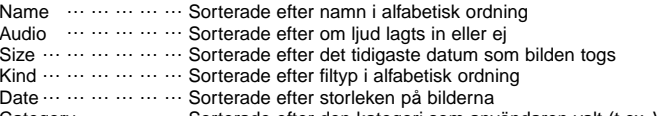

```
Category … … … … Sorterade efter den kategori som användaren valt (t.ex. Vänner, husdjur)
```
## **Quick View (snabbvisning) av bilder**

Snabb uppspelning av bilder på hårddisken som miniatyrbilder.

### **Visa bilderna på hårddisken på mapp-panelen (sid. 30).**

#### **Välj Quick View från View-menyn för att starta snabbvisningen.**

- Quick View kan även startas genom att klicka på knappen på mapp-panelens verktygsrad.
- Uppspelningen körs i enlighet med de inställningar som gjorts i Quick View Preferences (beskrivna nedan).
- Uppspelningen kan stoppas genom att trycka ner vilken av tangentena som helst (t.ex. mellanslagstangenten) på tangentbordet.

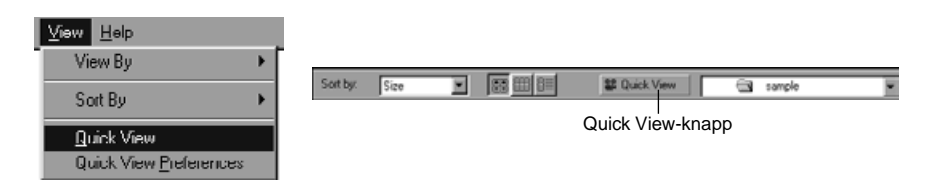

## <span id="page-24-0"></span>**[Quick View Preferences] (Inställningar för snabbvisning)**

#### **Välj "Quick View Preferences" från View-menyn .**

• Fönstret Quick View Preferences visas.

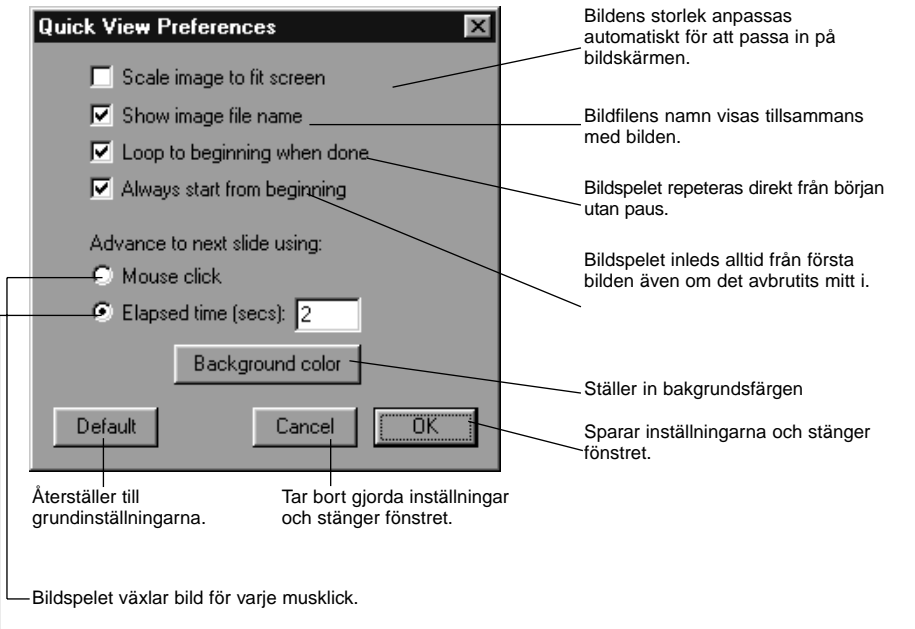

Bildspelet växlar bild efter en fastställd intervalltid.

#### **Sedan alla inställningar gjorts, klicka då på OK för att spara dem samt stänga fönstret.**

• Kör nu Quick View för att kontrollera inställningarna.

#### **Byte av bildens namn**

Föändrar namnet på en bild som laddats ned till hårddisken.

Observera att namnet på en bild i kameran inte kan ändras.

#### **Visa bilderna på hårddisken på mapp-panelen (sid. 30).**

- **Klicka på bilden för att markera den.**
- **Klicka på bildens filnamn för att visa markören (Macintosh: dubbelklicka).**
	- Windows: Eftersom filnamnsförlängningen inte kan ändras, försvinner den så snart markören visas.

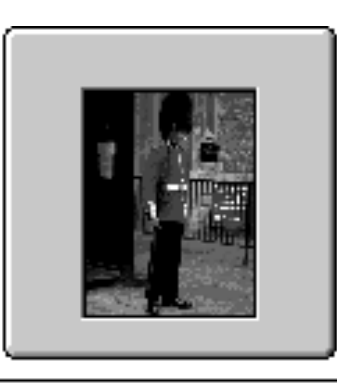

Wed, Sep 02, 1998

Klicka på den markerade bildens filnamn för att visa markören (Macintosh: dubbelklicka).

**Skriv in det nya filnamnet på tangentbordet.**

#### **När det nya namnet skrivits in, tryck då på [Enter]-tangenten (Macintosh: [Return]-tangenten) för att spara det.**

• Det nya filnamnet visas.

sample-06

• Genom att klicka var som helst på skärmen sparas det nya filnamnet.

### <span id="page-25-0"></span>**Sätta ljud till en bild ( endast Macintosh)**

Sätter ljud till en bild som sparats på hårddisken.

• Macintosh-datorn måste ha en inbyggd eller ansluten mikrofon.

**Visa bilderna på hårddisken på mapp-panelen (sid. 30).**

**Klicka på mikrofonsymbolen överst till höger på miniatyrbilden och håll musknappen intryckt och välj Record från pop-up menyn.**

• Record-fönstret visas.

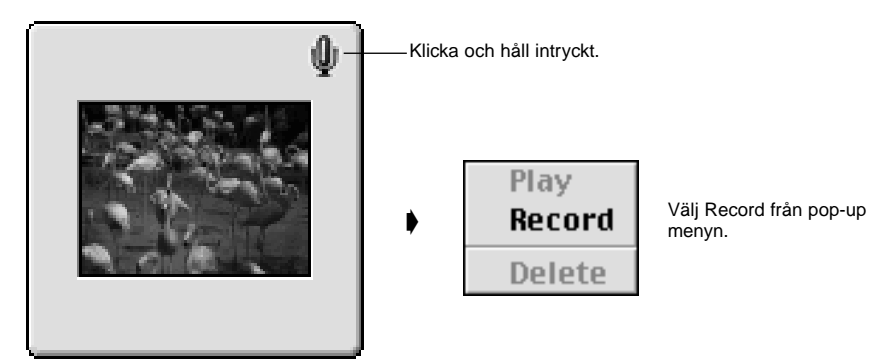

SAMPLET3.JPG Mon, Sep 21, 1998

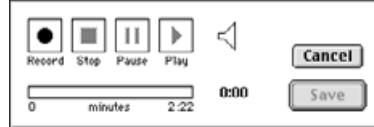

#### **Spela in ljudet med Recordfönstret.**

- Spela in ljudet via den inbyggda mikrofonen eller en mikrofon ansluten i porten för ingående ljud.
- Starta inspelningen genom att klicka på (Record) knappen och avsluta inspelningen genom att klicka på ■ (Stop)-knappen.
- Klicka på Play-knappen för att spela upp det inspelade ljudet.
- Du kan spela in så många gånger som behövs.

#### **Klicka på Save för att spara det inspelade ljudet.**

• När ljudet har spelats in, förändras mikrofonsymbolen på miniatyrbilden övre högra hörn till en högtalarsymbol.

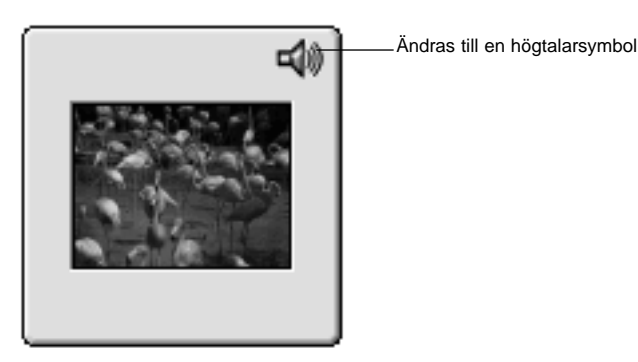

SAMPLE<sup>-3</sup>.JPG Mon. Sep 21, 1998

#### **Klicka på högtalarsymbolen för att visa pop-up menyn.**

Välj Play för att spela upp det inspelade ljudet. Välj Delete för att radera det inspelade ljudet.

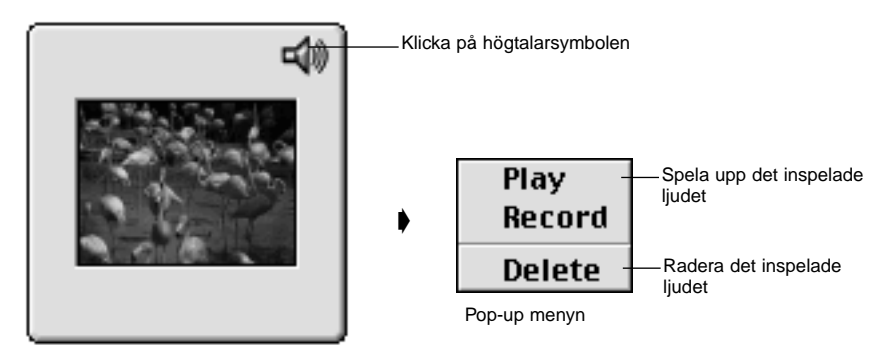

SAMPLE<sup>-3</sup>.JPG Mon, Sep 21, 1998

## **ANVÄNDNING AV BILDPANELEN (IMAGE PANEL)**

#### <span id="page-26-0"></span>**"Drag och Drop"**

Bilder kan kopieras och flyttas från mapp-panelen till Windows Explorer (till skrivbordet på Macintosh) med en dra-och-släpp manöver

- **Visa bilderna på hårddisken på mapp-panelen (sid. 30).**
- **Starta Explorer (Macintosh: välj "Finder" från applicationmenyn) och välj sedan den enhet och mapp som bilden skall kopieras eller flyttas till.**
- **Dra bilden som skall kopieras eller flyttas från mapp-panelen och släpp den i Explorer (Macintosh: släpp den i Desktop).**
	- När mappen som visas på mapp-panelen och den mapp som visas i Explorer (Macintosh: Desktop) är på samma enhet har bildfilen flyttats. När de är på olika enheter så har den kopierats.
	- När en bild tagits från Explorer (Macintosh: Desktop) till mapp-panelen är den flyttad (eller kopierad) i motsatt riktning mot vad som beskrivits ovan.

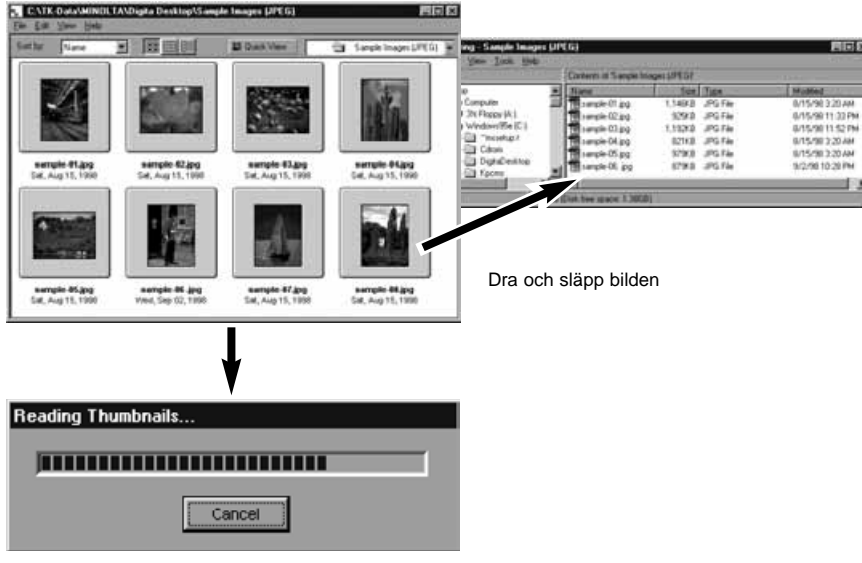

Filen flyttas (eller kopieras)

Bildpanelen används för att redigera och skriva ut bilder samt spara dem i ett flertal filformat. Åtgärder som kan göras med bildpanelen • Förstora och förminska bildernas visade storlek (sid. 59). • Bilder kan redigeras på följande sätt. Beskärning Justering av ljusstyrka och kontrast Justering av färger Uppmjukning av bilder (finjustering av ljusstyrka, uppmjukning av konturer) Spegelvändning av bilder Rotering av bilder Förändring av bilders storlek • Utskrift av bilder (sid. 66). • Spara bilder på hårddisken i följande format.( sidorna 67-69). Windows BMP, EXIF, JPEG, PICT, TIFF, Photoshop 3.0 (PSD), FlashPix MacintoshBMP, EXIF, JPEG, PICT, TIFF

#### **Innan bildpanelen används**

Kontrollera att kamerapanelen visas.

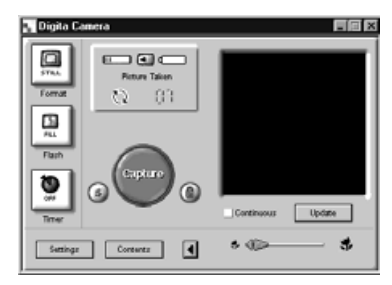

**Följ instruktionerna på sid. •• om kamerapanelen inte visas.**

Camera Panel

#### <span id="page-27-0"></span>**Att visa bilder från kameran**

Används för att visa bilder i kameran (compact flash-kortet) på bildpanelen för att redigera och skriva ut dem.

#### **Visa bilderna i kameran på mapp-panelen (sid. 29).**

• När en bildgrupp visas, dubbelklicka då på den för att öppna en ny mapp-panel och visa bilderna som miniatyrbilder.

#### **Dubbelklicka på önskad bild.**

• Bildern kommer att visas på bildskärmen i bildpanelen.

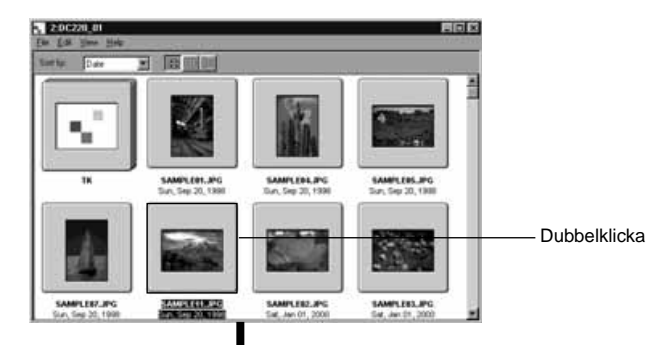

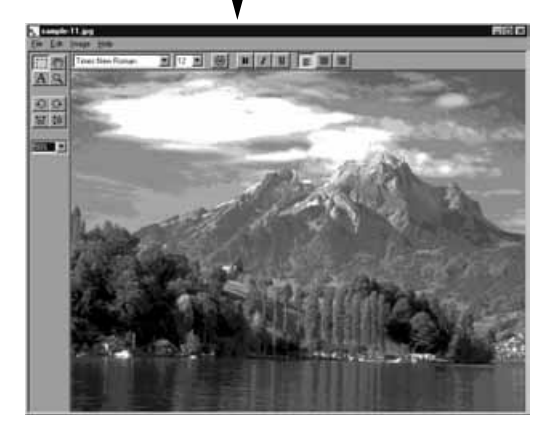

#### **Att visa bilder från hårddisken**

Används för att visa bilder från PC:ns hårddisk i bildpanelen för att redigera och skriva ut dem.

## **Klicka på knappen "Open File" på kontrollremsan.**

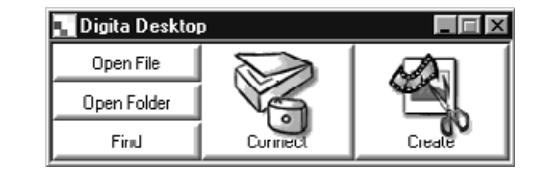

#### **Välj ut den bildfil som skall visas på bildpanelen från fönstret.**

Med Windows

Med Macintosh

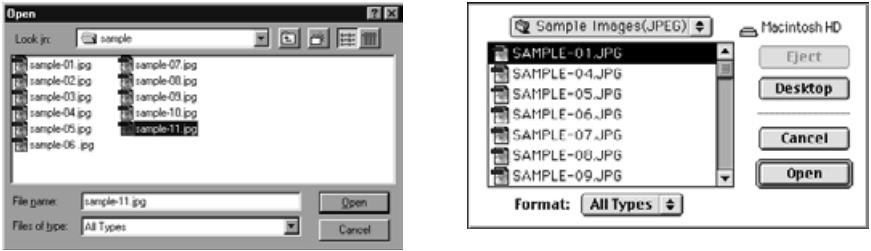

**Klicka på Open för att öppna bildpanelen och visa den valda bilden i helskärmsformat.**

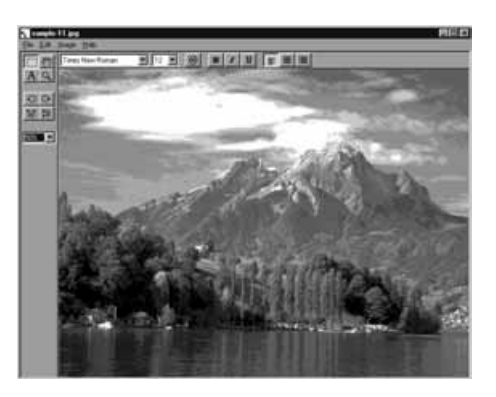

✎ Genom att dubbelklicka på en bild som visas i miniatyrformat på mapppanelen, visas den även på bildpanelen.

#### <span id="page-28-0"></span>**Beskärning av bilder**

Används för att skära bort en utvald del av en bild.

#### **Klicka på urvalsverktyget på verktygspaletten.**

• '+' används som markör.

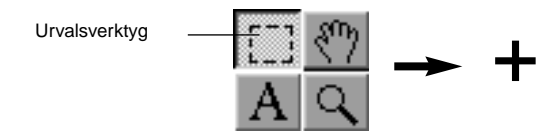

**Flytta markören till den del av bilden som skall väljas och rama in den delen genom att dra markören.**

#### **Välj Crop från Image-menyn.**

• Bilden är beskuren.

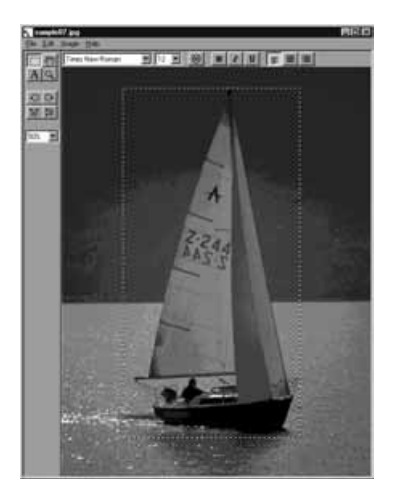

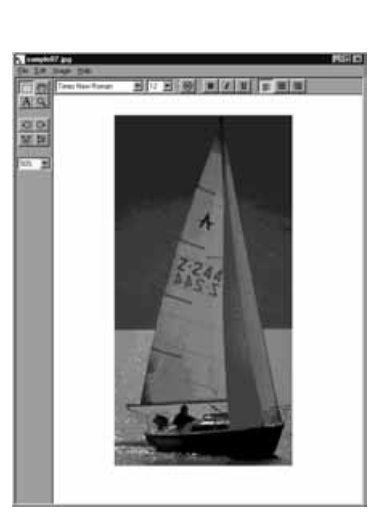

Välj ut båten Välj Crop från Image-menyn.

✎ Välj Undo från Edit-menyn för att avbryta föregående åtgärd. Denna funktion kan användas för att avbryta ett antal åtgärder efter varandra (Macintosh: endast senaste åtgärden). Hur många åtgärder beror på tillgängligt minne och typ av åtgärd.

## **Spegelvändning av en bild (horisontellt eller vertikalt)**

Används för att spegelvända en bild horisontellt eller vertikalt.

#### **Välj Flip från Image-menyn och välj sedan Horizontal eller Vertical efter behov.**

- Den visade bilden har spegelvänts.
- Genom att klicka på knapparna Horizontal eller Vertical för spegelvändning på verktygspaletten har samma effekt.

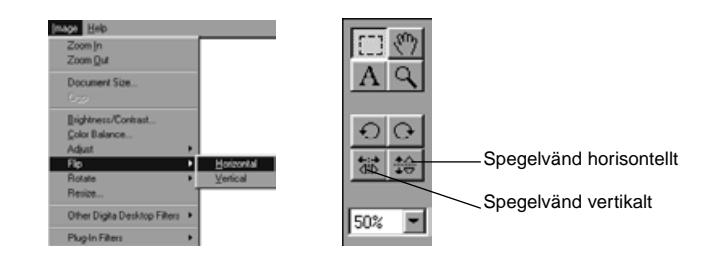

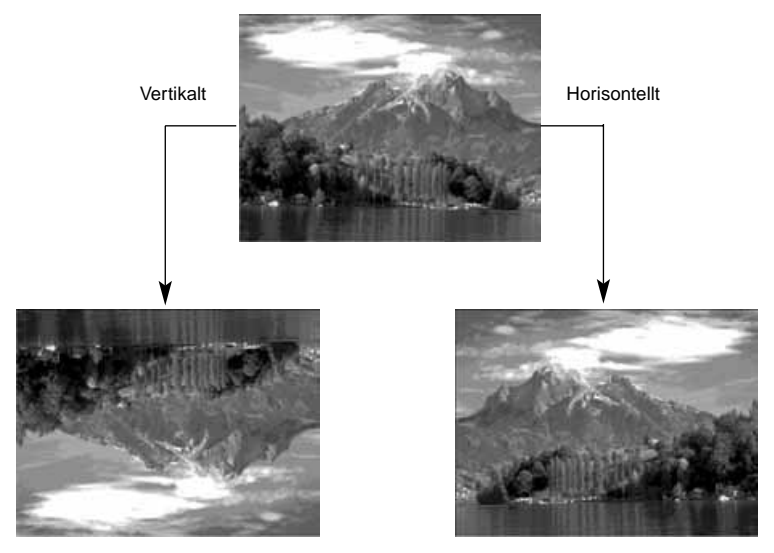

✎Välj Undo från Edit-menyn för att avbryta föregående åtgärd. Denna funktion kan användas för att avbryta ett antal åtgärder efter varandra (Macintosh: endast senaste åtgärden). Hur många åtgärder beror på tillgängligt minne och typ av åtgärd.

#### <span id="page-29-0"></span>**Rotering av en bild**

Används för att vrida en bild antingen 90˚ eller 180˚.

**Välj Rotate från Image-menyn och välj sedan "90 Degrees Left", "90 Degrees Right", eller "180 Degrees" (Macintosh: "180 Degrees", "90˚ counter clockwise", "90˚ clockwise").**

• Den visade bilden har vridits i i vald riktning och valt gradtal.

• Att klicka på knapparna "90 Degrees Left" och "90 Degrees Right" på verktygspaletten ger samma effekt.

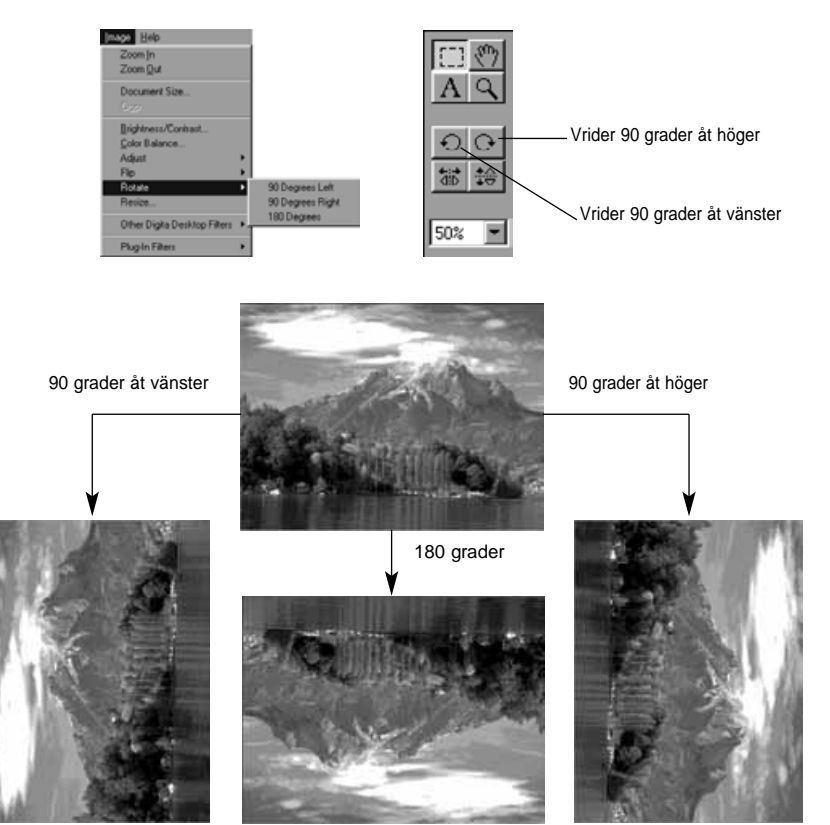

✎ Välj Undo från Edit-menyn för att avbryta föregående åtgärd. Denna funktion kan användas för att avbryta ett antal åtgärder efter varandra (Macintosh: endast senaste åtgärden). Hur många åtgärder beror på tillgängligt minne och typ av åtgärd.

#### **Infällning av text**

Fäller in text på en bild.

### **Välj textverktyget på verktygspaletten.**

• ' I ' används som markör.

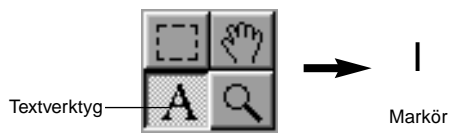

**Flytta markören till den plats där text skall fällas in och klicka på musen för att visa rutan för infällning av text.**

#### **Skriv in texten med tangentbordet.**

• Macintosh: Hoppa över steg 4 och fortsätt till steg 5.

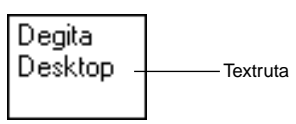

## **När all text har skrivits in, klicka då på utsidan av rutan.**

- När texten sparats, kommer ramen kring rutan att visas med diagonala linjer.
- Klicka på rutans insida för att skriva in mer text.
- Om rutans ram försvinner vid ett dubbelklick på musen, välj då Undo från Edit-menyn för att visa rutan igen.

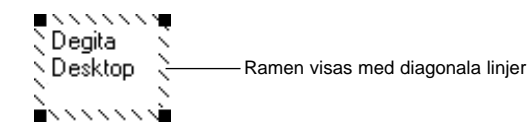

#### <span id="page-30-0"></span>**Pilmarkören i hörnen av rutan för textinfällning används för att dra i rutans hörn för att ändra dess storlek.**

• Markören för textrutans ram med diagonala linjer används för att flytta rutan

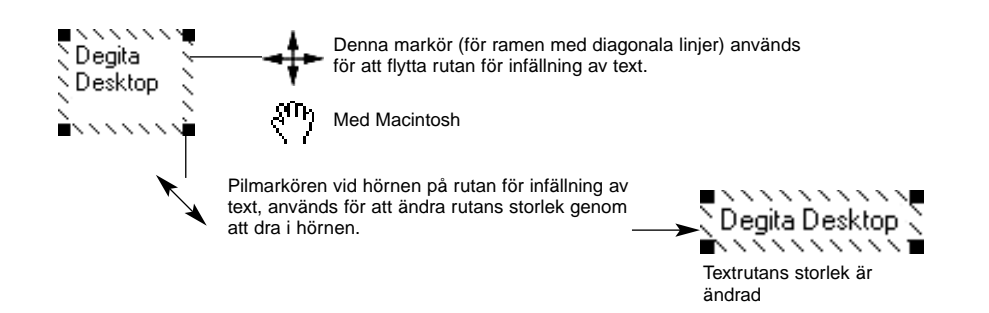

**Typsnitt, storlek, färg, form, lay-out och bakgrundsfärg (endast Macintosh) kan ändras från verktygsraden.**

#### **Med Windows**

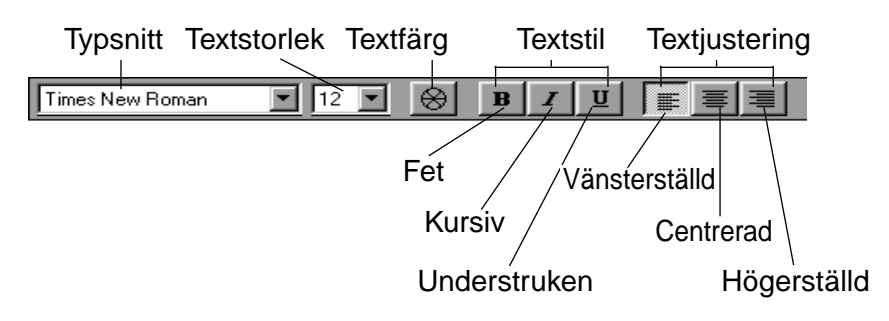

#### **Med Macintosh**

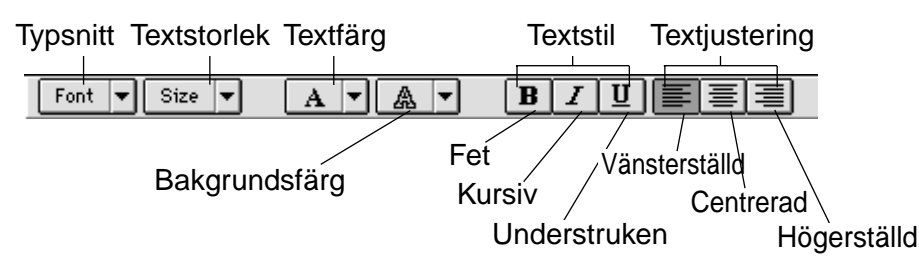

**Dubbelklicka utanför textrutan när allt är klart** •Textrutan försvinner.

### **Zooma In/Zooma ut**

Förstorar eller förminskar en bild inom området 1600~3% (400~25% med Macintosh).

#### **Klicka på zoomverktyget på verktygspaletten.**

• Markören förändras till en zoomsymbol.

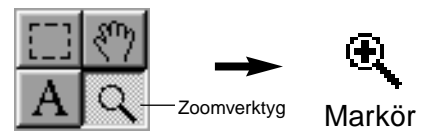

#### **Placera markören på bilden för att förstora den. Klicka samtidigt som Ctrl-tangenten hålls nedtryckt (Optiontangenten på Macintosh) för att förminska den.**

Med Windows

• Bilden kan förstoras i fyra steg (200%, 400%, 800%, 1600%) från 100% (naturlig storlek). • Bilden kan förminskas i fem steg (50%, 25%, 12%, 6%, 3%) från 100% (naturlig storlek).

Med Macintosh

• Bilden kan förstoras i fyra steg (150%, 200%, 300%, 400%) från 100% (naturlig storlek). • Bilden kan förminskas i tre steg (75%, 50%, 25%) från 100% (naturlig storlek).

#### **Andra zoom-metoder**

- Välj procenttal för zoomning direkt från rutan "Zoom Size" på verktygspaletten.
- Välj "Zoom In" eller "Zoom Out" efter behov från Image-menyn.

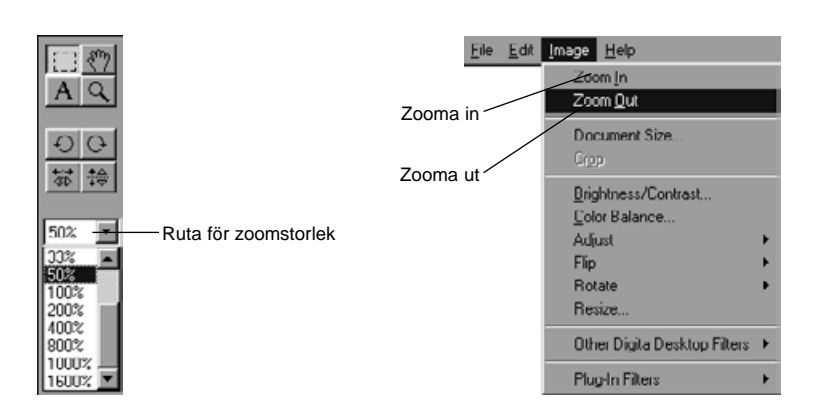

### <span id="page-31-0"></span>**Flytta runt i en bild**

Flyttar runt i en bild som är för stor för att passa i bildskärmen.

#### **Klicka på Panoreringsverktyget på verktygspaletten.**

• Markören ändras till en handsymbol.

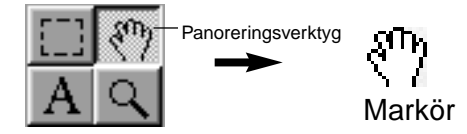

**Placera markören på bilden och dra den över bildskärmen efter behov.**

### **Justering av ljusstyrka och kontrast**

Justerar den visade bildens ljusstyrka och kontrast.

#### **Välj "Brightness/Contrast" från Image-menyn.**

• Justeringsfönstret "Brightness/Contrast" visas.

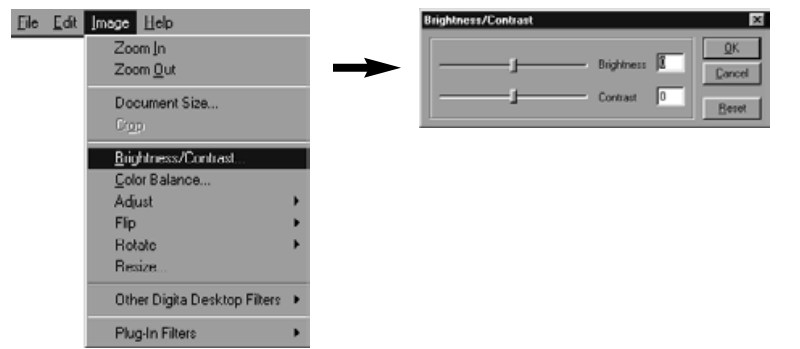

#### **Dra reglagens knappar med musen. Inställningarna kan också skrivas in direkt i rutorna till höger.**

• Ljusstyrkan och kontrasten ändras medan reglagen dras eller värden skrivs in i rutorna.

#### **Klicka på OK när du gjort färdigt justeringarna.**

• Klicka på Cancel för att avbryta justeringarna och stänga fönstret.

#### **Justering av färgbalansen**

Justerar den visade bilden färgbalans.

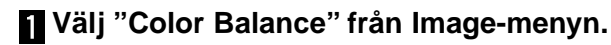

• Fönstret Color Balance visas.

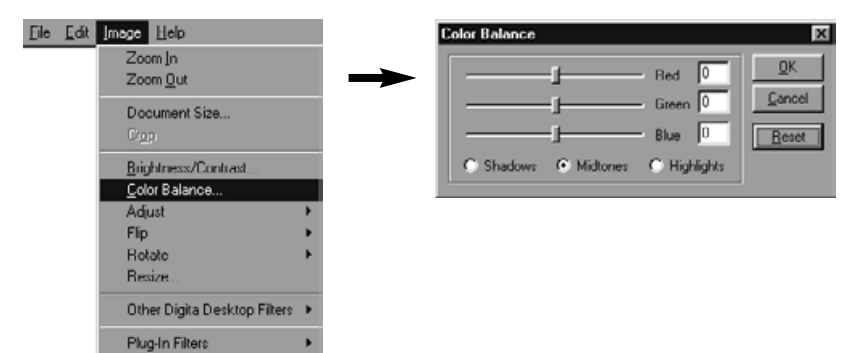

#### **Använd de tillgängliga knapparna för att justera lågdagrar, mellanregister, eller högdagrar i bilden.**

• Genom att först korrigera mellanregistret, kan man eliminera behovet av ytterligare justeringar.

#### **Dra reglagens knappar med musen. Inställningarna kan också skrivas in direkt i rutorna till höger.**

• Bildens färgbalans ändras medan reglagen dras eller värdena skrivs in i rutorna.

✎ "Red" kan ta bort rött (flytta åt vänster) eller ta bort cyan (flytta åt höger). "Green" kan ta bort grönt (flytta vänster) eller ta bort magenta (flytta höger). "Blue" kan ta bort blått (flytta åt vänster) eller ta bort gult (flytta åt höger).

## **Klicka på OK när du har genomfört justeringarna.**

• Klicka på Cancel för att avbryta justeringarna och stänga fönstret.

## <span id="page-32-0"></span>**Bildjustering (Image Adjustment)**

Lätt justering av bildens ljusstyrka och konturer kan göras genom att helt enkelt välja alternativ från menyn.

## **Ljusa upp och mörka ner "Lighten och Darken"**

#### **Välj "Adjust" från Imagemenyn och välj "Lighten or Darken" från undermenyn.**

•Bildens ljusstyrka förändras.

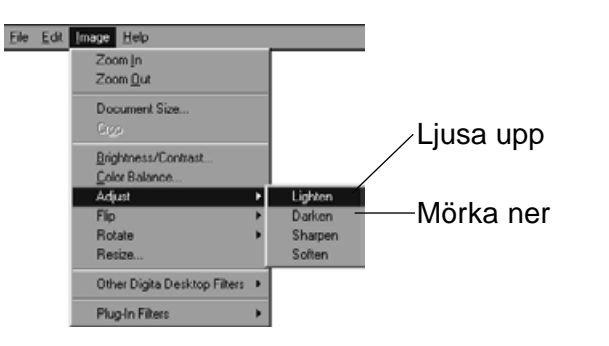

✎ Välj Undo från Edit-menyn för att avbryta föregående åtgärd. Denna funktion kan användas för att avbryta ett antal åtgärder efter varandra (Macintosh: endast senaste åtgärden). Hur många åtgärder beror på tillgängligt minne och typ av åtgärd.

## **Skärpa och mjuka upp (Sharpen and Soften)**

#### **Välj Adjust från Image-menyn och välj "Sharpen or Soften" från undermenyn.**

- Dessa funktioner ger varierande grad av effekt beroende på typ av bild.
- ✎ Sharpen:Denna funktion "skärper upp" konturerna. Den kommer att ge en lätt oskarp bild ett klarare/skarpare utseende. Denna funktions karaktär gör även att bildstörningar blir mer synliga.
- ✎ Soften:Denna funktion skapar en effekt som av ett speciellt porträttobjektiv. Små detaljer i bilden mjukas upp vilket är perfekt till porträtt.Denna funktions karaktär gör att hela bilden kan se oskarp ut.

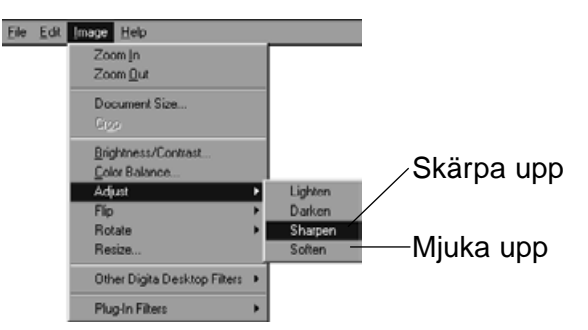

✎ Välj Undo från Edit-menyn för att avbryta föregående åtgärd. Denna funktion kan användas för att avbryta ett antal åtgärder efter varandra (Macintosh: endast senaste åtgärden). Hur många åtgärder beror på tillgängligt minne och typ av åtgärd.

#### <span id="page-33-0"></span>**Storleksförändring (Resizing)**

Förändrar den visade bildens storlek.

#### **Välj "Resize" från Image-menyn.**

• Fönstret Resize visas.

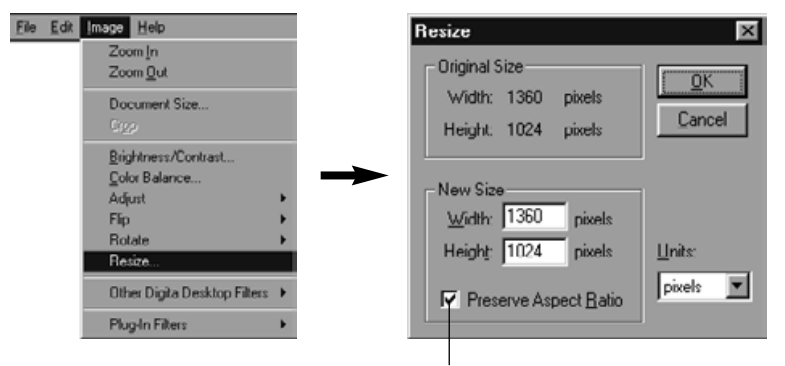

Bibehåller proportionerna

#### **Välj enhet (units).**

#### **Skriv in de nya värdena för bredd och höjd och klicka på OK.**

- Om "Preserve Aspect Ratio" (Macintosh: "Maintain Aspect Ratio") är förbockad ändras bildens storlek samtidigt som dess proportioner behålls. Om ett nytt värde för bredd eller höjd skrivs in i avsedd ruta, visas automatiskt ett justerat värde i den andra rutan.
- Klicka på **Cancel** för att avbryta storleksändringen.
- Bildens kvalitet blir sämre om den förstoras för mycket.
- ✎ Välj Undo från Edit-menyn för att avbryta föregående åtgärd. Denna funktion kan användas för att avbryta ett antal åtgärder efter varandra (Macintosh: endast senaste åtgärden). Hur många åtgärder beror på tillgängligt minne och typ av åtgärd.

#### **Digita Desktop™ bildfilter**

Installation av ett antal olika filter utökar prestandan hos Digita Desktop™.

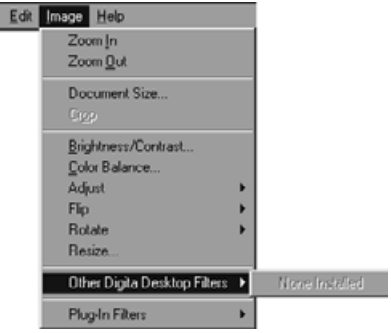

#### **Plug-in filter**

Eile

Installation av ett antal olika filter utökar prestandan hos Digita Desktop™.

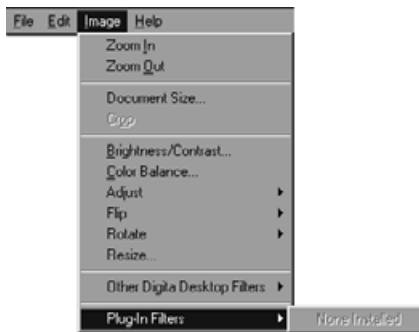

#### <span id="page-34-0"></span>**Utskrift av bilder**

Skriver ut den visade bilden.

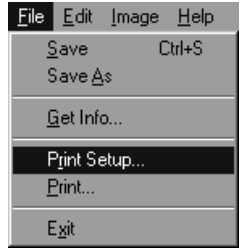

**Välj "Print Setup" från Filemenyn (Paper Setup från Filemenyn på en Macintosh).**

• Fönstret Print Setup visas.

#### **Att spara bilder**

De visade bilderna kan sparas på hårddisken i ett flertal filformat.

#### **Bildfilsformat**

Bilderna som visas på bildpanelen kan sparas i följande format.

**BMP**

**PICT**

Filformatet BMP stöds som standard i Windows®. Bildfiler som sparas i detta format kan visas med program som Microsoft Paint (ingår i Windows® operativsystem) utan något speciellt bildbehandlingsprogram.

En förkortning av Exchangeable Image file Format. Bilder som tas med Dimâge EX registreras på Compact Flash-kortet i detta format. EXIF 2.0 är en utveckling av EXIF 1.0 (som stöder JPEG-komprimering, enkel struktur, inspelning av kompletterande information), vilket stöder ny tilläggsinformation som t.ex inspelning av ljus under tagningen, samt fotografisk information. Det tillåter även enkel omvandling av färginformation och tilläggsinformation snabbt, utan att bilden försämras och utan att tappa bildinformation).

En förkortning av Joint Photographic Experts Group. JPEG är en internationell standard för kompression och expansion av stillbilder och är oberoende av plattform (precis som TIFF-formatet som beskrivs nedan), samtidigt som det ger ett större komprsssionsförhållande och därigenom ett

Detta format används frekvent i Macintosh-applikationer och har blivit det speciella bildformatet för Macintosh. Bildfiler sparade i detta fomat kan betraktas i program som SimpleText (medföljer Macintosh operativsystem)

utan hjälp av ett speciellt bildbehandlingsprogram.

stort antal användningsområden.

#### **Välj skrivare, papper, och pappersriktning m.m. och klicka sedan på OK.**

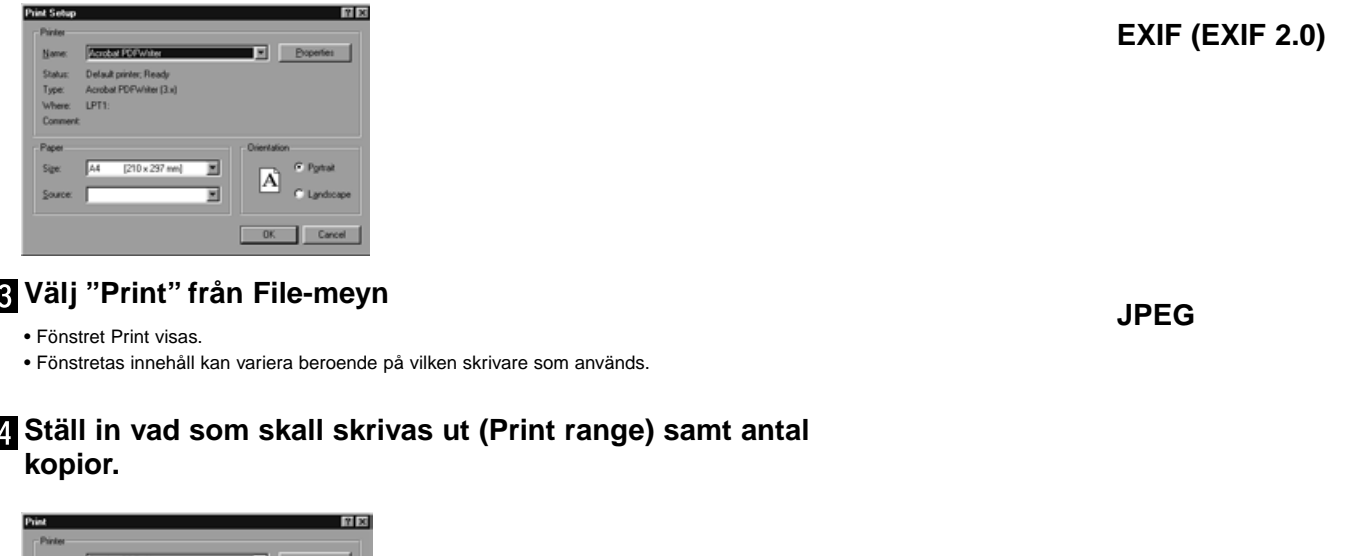

Status: Default printer: Ready Type: Armhal PDFWiley (3 x) Where: LPTS Comm Pintrange  $\sigma$  as Number of copies: 1 -**OR** nu da da k  $\epsilon$ OK Carcel

**R** Klicka på OK ("Print" med Macintosh) när skrivar**inställningarna är klara.**

Fortsättning på nästa sida.

<span id="page-35-0"></span>**TIFF**

En förkortning av Tag Image File Format. Detta format stöder bitmappade filer med hög upplösning och kan användas av ett flertal plattformar. Som sådant kan det användas av IBM PC/AT och motsvartande, Macintosh och ett antal andra system.

Ett bildformat framtaget för Adobe Photoshop V3.0 bildbehandlingsprogram utvecklat och sålt av Adobe Systems Corporation. **Photoshop 3.0 (PSD)**

#### **FlashPix**

Ett filformat i samarbete mellan Kodak, Microsoft, Hewlett Packard och Live Picture Corporation. Utvecklas för närvarande som en internationell standard för bildfiler till PC-användare och stöder följande funktioner som inte är tillgängliga hos andra bildfilsformat.

• Alla bilder är indelade i 64x64-pixelplattor, så att obehövliga data ej bearbetas under förstoring och förflyttning. Varje platta har komprimerats med JPEG-formatet, detta för att minimera förlust av bilddata.

• Eftersom varje fil innehåller flera högupplösta filer, kan bilden automatiskt visas med högsta upplösning.

• Då bilden visas med optimal upplösning och endast plattorna med bilddata för den visade delen av bilden bearbetas, minskas behovet av minne och datakraft för att visa bilden och tillåter därmed att bildvisningen går snabbare (Bildfilen öppnas fortare).

## **Att spara bilder**

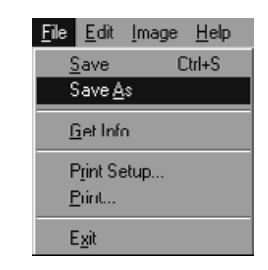

#### **Välj Save As från File-menyn.**

• Fönstret Save As visas (standardfönstret för att spara filer visas på Macintosh).

#### Med Windows

#### Med Macintosh

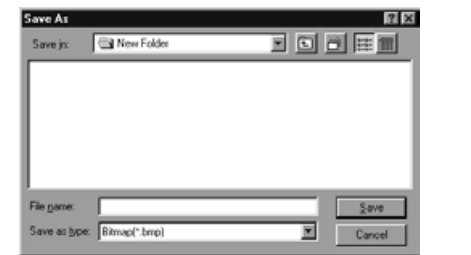

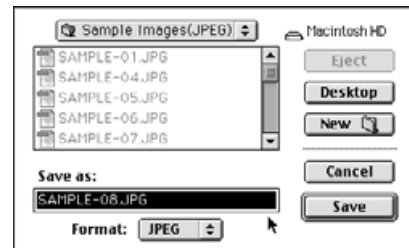

#### **Välj ut den mapp där bilden skall sparas.**

- För att skapa en ny mapp att spara bilden i, klicka då på "Create New Folder"-symbolen ("New" på Macintosh).
- Klicka på Cancel för att avbryta skapandet av en ny mapp.

#### **Skriv in filnamnet.**

#### **Välj önskat filformat.**

• Filnamnsförlängningen för det aktuella filformatet läggs automatiskt till filnamnet (endast Windows®).

#### **Klicka på Save.**

• Bilden har sparats i den valda mappen och i det valda filformatet och bildpanelen visas igen.

<span id="page-36-0"></span>Kamerapanelen används för att styra kameran från PC:n och övervaka dess status på bildskärmen.

Åtgärder som kan göras med kamerapanelen • Visa digitalkamerans status.

- Styra Dimâge EX från PC:n.
	- Ställa in bildtyp.
	- Ställa in blixtläge.
	- Ställa in kamerans klocka.
	- Namna kameran.Ställa in kamerans bildräkneverk.
	-
	- Ställa in typ av videoutgång. Ställa in visningstiden för Instant Review.
	- Stänga av systemljuden.
	- Välja bildkvalitet, storlek, och färgläge.
	- Ställa in tidsintervall för "Burst" och "Timelapse" (intervalltagning).
	- Ställa in "Digital Scene Selector" (digital motivväljare).
	- Ladda in scripts och tilläggsprogram på Compact Flash-kortet i kameran.
	- Ställa in vitbalansen.
	- Fjärrstyra tagningar (när IrDA har anslutits).
	- Tagning med självutlösaren (när IrDA är ansluten).
- Visa bilderna i kameran (på compact flash-kortet) på mapp-panelen.
- Förhandsvisa bilder (när IrDA är ansluten).

#### **Kamerapanelen**

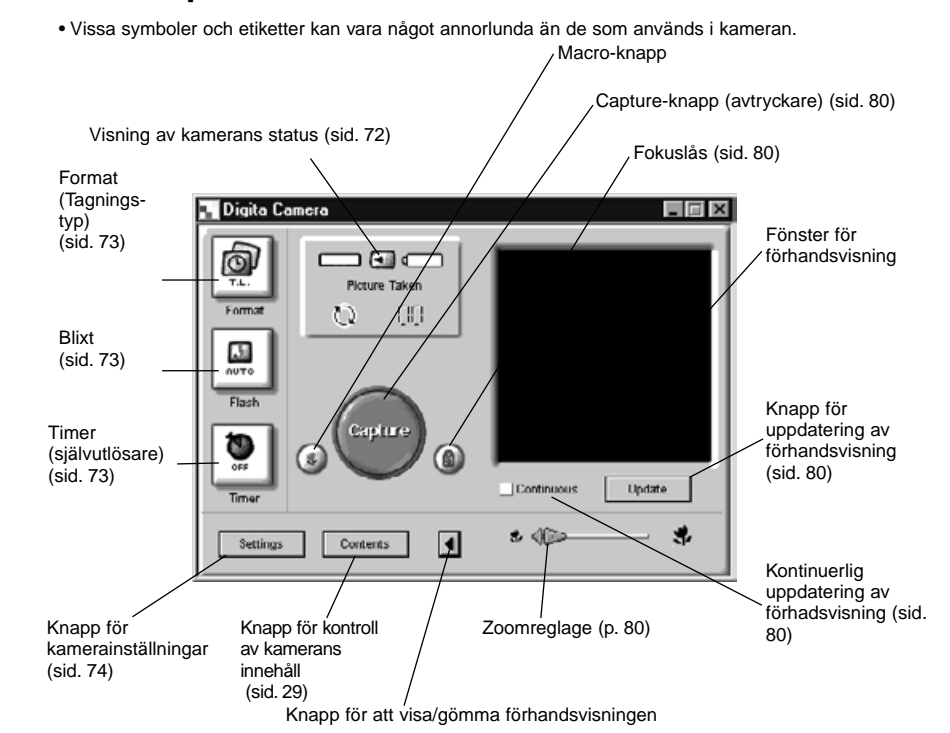

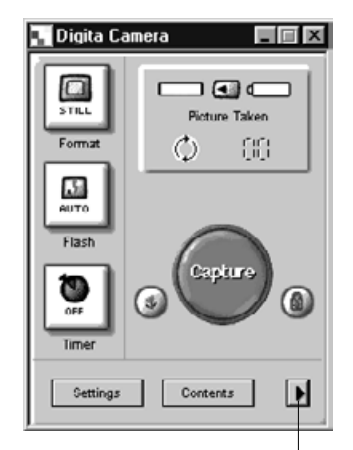

**Genom att klicka på "Show/hide Preview"-knappen tas fönstret för förhandsvisning bort och kamerapanelens storlek reduceras.**

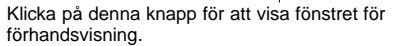

#### <span id="page-37-0"></span>**Visning av kamerans status**

Visar antalet bilder som lagrats på Compact Flash-kortet i kameran och kvarvarande batterikapacitet.

![](_page_37_Figure_3.jpeg)

#### **Grundläggande hantering av kamerapanelen (tre knappar)**

These three buttons are used to set the image capture type, the flash mode, and the self-timer for remote photography.

#### **Format (Tagningstyp)**

• Tagningstypen ändras i den ordning som visas nedan varje gång denna knapp klickas.

![](_page_37_Figure_8.jpeg)

#### **Blixt**

• Lägena ändras i den ordning som visas nedan varje gång denna knapp klickas. • Se även avsnittet "Inbyggd blixt" i kamerans handledning för ytterligare detaljer.

![](_page_37_Figure_11.jpeg)

## • Självutlösaren kopplas in/ur varje gång denna knapp

- När den är inkopplad, fördröjer självutlösaren exponeringen med cirka 10 sekunder.
- Självutlösaren fungerar inte i läge "Burst" eller Timelapse (intervalltagning).

#### <span id="page-38-0"></span>**Att ändra kamerans inställningar**

Ändrar kamerans inställningar från PC:n. De flesta inställningar som kan göras på kameran själv, kan även göras från PC:n.

#### **Klicka på knappen "Settings" för att visa fönstret "Camera Settings".**

![](_page_38_Picture_4.jpeg)

Klicka på knappen Settings.

**Ett stort antal funktioner kan ställas in med de fyra knapparna i fönstret "camera settings". Klicka på en knapp för att visa en lista över alla funktionerna.**

![](_page_38_Figure_7.jpeg)

![](_page_38_Picture_8.jpeg)

**Klicka på listan av funktioner som kan ställas in på skärmen "settings".**

## **Preferences (favoriter)**

![](_page_38_Picture_11.jpeg)

![](_page_38_Picture_12.jpeg)

![](_page_38_Picture_13.jpeg)

#### **Ställa in datum och tid på kameran.**

- 1. Skriv in önskade inställningar för månad, dag, år, timma och minut.
- 2. Klicka på **AM** eller **PM** radio-knappen.
- 3. Klicka på knappen **Set Date or Time**.
- Kamerans klocka kommer att ändras.

#### **Ställ in kameranamn.**

1.Skriv in namnet i textrutan.

- 2. Klicka på knappen **Set Camera Name**.
- Se namna kameran i kamerans manual för ytterligare detalier.

#### **Ställ in "Counter Reset".**

Klicka på önskad radioknapp.

• Se "återställning av bildräkneverket" i kamerans handledning för ytterligare detaljer.

Fortsättning på nästa sida.

<span id="page-39-0"></span>![](_page_39_Picture_1.jpeg)

#### $\odot$  $\circ$ 息 ☆  $\odot$  $401.04$ OUR BUIL **O** O'French O HA O Courter Fless  $A =$ O farmer O.  $O$  finally  $O$  determined О **Building Factory**

![](_page_39_Figure_3.jpeg)

#### **Ställ in Video-utgången.**

Klicka på önskad radioknapp

**Välj "Language".**

• Se Video-läget i kamerans handledning för ytterligare information.

• Se kamerans handledning för ytterligare instruktion.

Klicka på den önskade inställningens radioknapp • Endast det språk som finns i din kamera kan väljas.

**Ställ in "Capture preferences".** 1. Ställ in den tid "Instant Review" skall vänta på ett

• Denna funktion kan inte ställas in från kameran.2. Klicka på avbockningsrutan för att koppla in eller ut

• Se "Systemljud" i kamerans manual för ytterligare

• Filformatet JPEG (EXIF) kan inte förändras.

kommando tills bilden sparas.

systemljuden.

information.

![](_page_39_Picture_7.jpeg)

**a**meann **Q** her tests

**Q** He have

 $54 - 8$ 

![](_page_39_Picture_8.jpeg)

**Remin Factory** 

#### Digita Camera S ◉ 白  $\circ$ ☆ a<sup>m</sup> **E** fut Cole O kew **Dhram**  $\frac{1}{2}$ Fee in a  $ra$ ெ  $\overline{a}$ Internal (records) 50 **Q** two tests **BOOTHING** - 10 刁  $\overline{a}$  we have **Remote Factory**

#### **Ställ in Still-bild.**

1. Välj önskad radioknapp för färg eller svartvitt.

- 2. Välj önskad bildkvalitet från pull-downmenyn.
- 3. Ställ in önskad storlek från pull-downmenyn.
- Se aktuellt avsnitt i kamerans handledning för ytterligare information.

#### **Ställ in valen för Burst-läget.**

- 1. Välj färg, bildkvalitet, och bildens storlek.
- Se det aktuella avsnittet i kamerans handledning för ytterligare information.
- 2. Ställ in tidsintervallen för tagning av bilder i Burstläget (i millisekunder).
- •Denna åtgärd kan inte göras från kameran.

#### **Ställ in Timelapse-inställningar.**

- 1. Välj färg, bildkvalitet och bildstorlek.
- 2. Välj tiden mellan intervalltagningarna.
- 3. Välj antal bilder.
- Se avsnittet om intervalltagningar för ytterligare information.

<span id="page-40-0"></span>![](_page_40_Picture_1.jpeg)

#### **Välj "Digital Scene Selector".**

Klicka på radioknappen för önskad inställning. • Se avsnittet om digital motivväljare för ytterligare information.

![](_page_40_Picture_4.jpeg)

**Programtillägg (Extensions)** 

Laddar in ett script eller programtillägg på compact flash-kortet i kameran.

#### .<br>Digita Camera !  $\circledcirc$  $\Box$ ☆ 自 Automotive Installati 图… **Sall Aplicant kital** (Airline) **Person Famous**

#### **Ladda in ett Script eller programtillägg.**

1. Klicka på knappen "Extensions" i kamerans inställningspanel.

- 2. Klicka på "Scripts" eller "Application", beroende på vilket som skall laddas in.
- 3. Klicka på knappen **Install** i panelen för kamerainställningar.
- Fönstret Open visas.
- 4. Välj önskad fil och klicka sedan på **Open**.
- Script-programmet eller programtillägget kommer att installeras på CF-kortet i kameran som en **.csm**-fil.
- ✎ För att ta bort en tillagd csm-fil, välj då ut den på panelen för kamerainställningar och klicka sedan på **Remove**.
- Det finns 3 permanenta csm-filer som inte kan tas bort.

![](_page_40_Figure_15.jpeg)

#### **Ställ in "White Balance".**

Klicka på radioknappen för önskad inställning.

• Se avsnittet om vitbalans i kamerans handledning för ytterligare information.

![](_page_40_Picture_19.jpeg)

#### <span id="page-41-0"></span>**Fjärrstyrda tagningar (endast med IrDA)**

Att fjärrstyrt ta bilder med kameran från PC:n kan göras när Windows® 95/98 används, såvida IrDAgränssnitt har anslutits.

#### **Ställ in Format (tagningstyp) och blixtläge (sid. 73).**

#### **Klicka på knappen "Update" för att visa Preview-skärmen.**

- Avgör bildens komposition på Preview-skärmen.
- Dra zoomreglaget tills motien/motiven fått önskad storlek på skärmen.
- Preview-skärmen uppdateras automatiskt om "Continuous" har bockats för.

![](_page_41_Figure_8.jpeg)

Zoom-reglage

**Om motivet/motiven som skall fotograferas inte befinner sig i skärmens centrum, klicka då på fokuslåset för att koppla in det (rött) och låsa fokuseringen för att tillfälligt ändra kompositionen.**

![](_page_41_Picture_11.jpeg)

#### **Klicka på avtryckaren (Capture-knappen) när alla förberedelser har gjorts.**

![](_page_41_Picture_13.jpeg)

**BILDSPEL**

Bilder på hårddisken kan väljas ut för att visas som diabilder i ram, ungefär som med en diaprojektor.

• Macintosh:Quick Time 3.0 eller bättre krävs för att köra denna funktion.

#### **Åtgärder som kan göras med bildspel (Slideshows)**

- Intervallen mellan bilderna kan ställas in, eller så kan nästa bild visas med ett musklick (sid. 91).
- Ljud kan spelas in för varje bild och kan spelas upp under visningen av bildspelet (se sid. 88).
- Bakgrundsmusik kan läggas på (sid. 90).
- Bildspelet kan sparas som en AVI-fil ("QuickTime movie" med Macintosh) (sid. 94).

![](_page_41_Picture_222.jpeg)

Ta bort de "diaramar" som inte skall vara med från Slideshow-fönstret.

Om du har ändrat i originalbilden, uppdatera då "diapositivet".

▼

▼

▼

▼

▼

▼

Spela in ljudet till bildfilerna.

▼Bestäm bakgrundsmusiken.

▼Bestäm bakgrundsfärgen samt sättet att välja "diapositiven".

Spela upp bildspelet.

Spara bildspelet.

Skapa en AV-fil eller QuickTime movie-fil.

#### <span id="page-42-0"></span>**Start av ett bildspel**

**Klicka på knappen "Create" på kontrollremsan.**

![](_page_42_Picture_3.jpeg)

**Klicka på "Slideshow" i fönstret "Select a document to create".**

![](_page_42_Picture_142.jpeg)

#### **Klicka på OK för att öppna Slideshow-fönstret.**

Lägg till en bildfil

![](_page_42_Figure_8.jpeg)

#### **Att lägga till en bildfil**

Lägger en bildfil från hårddisken som skall visas i bildspelet till Slideshow-fönstret.

![](_page_42_Picture_11.jpeg)

#### **Välj "Add Slide" från Slideshow-menyn.**

- Att klicka på "Add Slide" på verktygsraden har samma effekt.
- Föjlande fönster visas.

Klicka på bildfilen

![](_page_42_Picture_16.jpeg)

### **Välj ut önskad fil och klicka sedan på Open.**

• Den valda filen läggs till Slideshow-fönstret.

Antal tillagda "diaramar" Bildspelets längd i sekunder

![](_page_42_Picture_21.jpeg)

Bildfilen har lagts till i bildspelet

#### <span id="page-43-0"></span>**Att lägga till en mapp**

Lägger alla bildfilerna i en mapp på hårddisken till Slideshow-fönstret.

#### **Visa Slideshow-fönstret (sid. 82).**

### **Välj "Add Folder of Slides" från Slideshow-menyn**

- Ett klick på "Add Folder" på verktygsraden har samma effekt.
- Följande fönster visas.

![](_page_43_Picture_7.jpeg)

#### **Välj den mapp som innehåller de bildfiler som skall läggas till och klicka sedan på OK.**

• Alla bildfilerna i den valda mappen läggs till Slideshow-fönstret som "diaramar".

Antal tillagdan diaramar Bildspelets längd i sekunder

![](_page_43_Picture_186.jpeg)

Bildfilerna har lagts till i bildspelet.

#### **Förändring av visningssättet**

Sättet att visa bilderna som lagts till bildspelet kan ändras till "Slide" (diaram), "Small Slide" (liten diaram) , eller "List" (lista).

**Välj Slide, Small Slide, eller List från undermenyn View By på Slideshow-menyn. Att klicka på motsvarande symbol i verktygsraden har samma effekt.**

![](_page_43_Figure_17.jpeg)

#### **Visningen av "diorna" ändras på fäljande sätt.**

![](_page_43_Picture_19.jpeg)

### <span id="page-44-0"></span>**Förändring av visningsordningen.**

Ändrar den ordning diabilderna som lagts till Slideshow-fönstret skall visas.

![](_page_44_Picture_3.jpeg)

**Ändra den ordning diabilderna skall visas genom att dra dem med musen till nya lägen.**

DraFlyttas till pilens position

## **Uppdatering av diabilder (endast Windows® )**

När de ursprungliga bildfilerna har förändrats med bildpanelen, så måste diabilderna uppdateras och nya miniatyrbilder skapas.

#### **Välj "Update Selected Slides" från Slideshow-menyn.**

- Alla diabilder kommer att uppdateras, oavsett vilka diabilder som valts ut.
- De nya miniatyrbilderna skapas när diabilderna uppdaterats.

### **Att ta bort diabilder från Slideshow-fönstret**

Tar bort alla eller vissa av de diabilder som tidigare lagts till ett bildspel. Observera att originalbilderna finns kvar på hårddisken.

#### **Flytta markören till den diabild som skall tas bort och klicka på den. För att ta bort flera diabilder, håll då Ctrl-tangenten (Shifttangenten på Macintosh) nedtryckt och klicka samtidigt på diabilderna.**

- De valda diabildernas filnamn visas i omvänd ordning.
- För att avbryta ett bildval, håll då Ctrl-tangenten (Shift-tangenten på Macintosh) nedtryckt och klicka på den bilden.

#### **Välj "Remove Selected Slides" från Slideshow-menyn.**

- När "Remove All Slides" har valts från Slideshow-menyn, tas alla bilderna bort oavsett vilka diabilder som har valts ut.
- Följande fönster visas.

![](_page_44_Picture_19.jpeg)

### **För att ta bort alla bilder, klicka då på Yes.**

• För att avbryta valet när du har gjort ett misstag eller liknande, klicka då på **No**.

#### <span id="page-45-0"></span>**Att lägga ljud till en diabild**

Lägger ljud på bildfiler i Slideshow-fönstret. Med Macintosh, används ljudpålägg som gjorts i mapp-panelen för bildspelet.

#### **Klicka på mikrofonsymbolen överst till höger på diaramen och välj Record fråm pop-up menyn.**

• Record-fönstret visas.

• Att klicka på mikrofonsymbolen när "Small Slides" eller "List" har valts, ger samma effekt.

➧

Klicka på mikrofonsymbolen

![](_page_45_Picture_7.jpeg)

![](_page_45_Figure_8.jpeg)

![](_page_45_Figure_9.jpeg)

Record-fönster

#### **Z** Spela in ljudet med Record**fönstret.**

- Spela in ljudet med den inbyggda mikrofonen, eller en yttre mikrofon ansluten i porten "Sound Input".
- Starta inspelningen genom att klicka på (Record) knappen och avsluta inspelningen genom att klicka på ■ (Stop)-knappen.
- Klicka på Play-knappen för att spela upp det inspelade ljudet.
- Du kan göra omtagningar så många gånger som krävs.

![](_page_45_Picture_16.jpeg)

#### **Klicka på Save för att spara det inspelade ljudet.**

• När ljudet har spelats in, kommer mikrofonsymbolen överst till höger på diabilden att ändras till en högtalarsymbol.

#### **Klicka på högtalarsymbolen för att visa pop-up menyn.**

- Välj "Play" för att spela upp ljudet.
- Välj Delete för att radera inspelningen.

![](_page_45_Figure_22.jpeg)

#### <span id="page-46-0"></span>**Pålägg av bakgrundsmusik**

Specifierar en fil i WAV-format (AIFF-format med Macintosh) som bakgrundsmusik.

**Med Slideshow-fönstret visat, välj då "Background Music" från Slideshow-menyn och välj "Select" från undermenyn.**

• Att klicka på "Select Music" på Slideshow-fönstrets verktygsrad har samma effekt.

![](_page_46_Picture_5.jpeg)

Add Side **Big** Add Folder 医直肌 Ay Sele **M** Present Select Music

#### • Följande fönster visas.

![](_page_46_Picture_254.jpeg)

#### **Klicka på den ljudfil som skall användas som bakgrundsmusik (filnamnen visas i omvänd ordning) och klicka sedan på Open.**

• Den valda ljudfilen har placerats som bakgrundsmusik för bildspelet.

![](_page_46_Picture_11.jpeg)

#### **"Preferences" (favoriter) för bildspel**

Etablerar inställningar för visning av bildspel.

#### **Med Slideshow-fönstret öppet, välj "Slideshow Preferences" från Slideshow-menyn.**

• Fönstret Slideshow Preferences visas.

![](_page_46_Picture_16.jpeg)

#### **Ställ in Preferences.**

- 
- 
- 
- **Always start from beginning:**
- **Advance To Next Slide Using:**
- **Background Color:**

![](_page_46_Picture_24.jpeg)

![](_page_46_Picture_25.jpeg)

#### **Klicka på OK för att spara inställningarna och stänga fönstret "Slideshow Preferences".**

- Klicka på Defaults för att återställa till grundinställningarna.
- Klicka på Cancel för att avbryta de gjorda inställningarna och stänga fönstret Slideshow Preferences.

#### <span id="page-47-0"></span>**Att presentera ett bildspel**

Spelar upp det bildspel du har skapat.

#### **Välj "Present Slideshow" från Slideshow-menyn.**

- Att klicka på "Present" på verktygsraden i Slideshow-fönstret har samma effekt.
- Visningen av bildspelet börjar.
- Tryck på vilken tangent som helst (t.ex. mellanslagstangenten) för att stoppa bildspelet.

![](_page_47_Picture_7.jpeg)

![](_page_47_Picture_154.jpeg)

#### **Att spara ett bildspel**

Sparar ett bildspel som en fil på hårddisken.

![](_page_47_Picture_11.jpeg)

#### Med Windows

![](_page_47_Picture_155.jpeg)

![](_page_47_Picture_156.jpeg)

**Med Slideshow-öppet, välj då "Save As" från File-menyn.**

Macintosh).

Med Macintosh

• Fönstret Save As visas (standardfönstret "file save" på

Symbol Create New Folder (skapa ny mapp)

### **Välj den plats (mapp) där bildspelet skall sparas.**

- Klicka på symbolen "Create New Folder" ("New" på Macintosh) om bildspelet skall sparas i en ny mapp.
- Klicka på "Cancel" för att avbryta skapandet av en ny mapp.

#### **Skriv in filnamnet.**

#### **Klicka på Save.**

• Bildspelet har sparats som en fil i den valda mappen.

✎ För att öppna (visa) ett sparat bildspel, klicka då på "Open File" på kontrollremsan och välj ut bildspelsfilen.

## **92**

## <span id="page-48-0"></span>**Att skapa en AVI-fil (Macintosh: QuickTime movie-fil)**

Omvandlar ett bildspel till en AVI-fil (en QuickTime-fil med Macintosh).

Filformatet AVI file stöds som en standard med Windows®. Dessa filer kan spelas upp med sådana standardprogram som Media Player som medföljer operativsystemet och därför inte kräver någon speciell programvara.

Filformatet QuickTime movie stöds som en standard av Macintosh. Dessa filer kan spelas upp med sådana standardprogram som medföljer operativsystemet och därför inte kräver någon speciell programvara.

# **Bilaga**

#### **Med Slideshow-fönstret öppet, välj då "Export to AVI".**

• Fönstret Export to AVI visas.

![](_page_48_Picture_7.jpeg)

#### **Välj "Frame size" (bildstorlek).**

#### **Klicka på OK.**

• Fönstret för att spara filer visas.

#### **Välj plats där filen skall sparas samt filnamn och klicka sedan på Save.**

• AVI filen/QuickTime movie-filen är skapad och sparad.

• Macintosh: QuickTime movies can be played if QuickTime has been installed.

## <span id="page-49-0"></span>**KONTROLL AV DIGITA™-VERSION**

Versionsnumret visas på kamerans statusskärm. Tryck på Status-knappen på kameran när den är i Record-läge.

## **KONTROLL AV DIGITA DESKTOP™-VERSION**

#### **Med Windows®**

**Slå på strömmen till PC:n och starta Windows®.**

#### **Klicka på symbolen "Digita Desktop.exe".**

• Om progammet installerats enligt instruktionerna i setup-programmet, så kommer filen Digita Desktop™.exe att befinna sig i [C:] <sup>→</sup> [Program Files] <sup>→</sup> [FlashPoint] <sup>→</sup> mappen [Digita Desktop].

• Identifikationen .exe kanske inte visas beroende på inställt visningsformat.

![](_page_49_Picture_8.jpeg)

**När Digita Desktop.exe-filen har valts, klicka på den med höger musknapp.**

**Välj "Properties" (egenskaper) från den meny som visas.**

• Fönstret "Digita Desktop Properties" visas.

![](_page_49_Figure_12.jpeg)

![](_page_49_Picture_13.jpeg)

Fortsättning på nästa sida.

## **KONTROLL AV DIGITA DESKTOP™-VERSION**

#### **Klicka på fliken "Version" och klicka sedan på "Product version" under enhetsnamn: i fönstret "Other versioninformation".**

• The version number appears under Value:.

![](_page_50_Picture_3.jpeg)

#### **R** Klicka på OK.

#### **Med Macintosh**

#### **Slå på Macintosh.**

#### **Med symbolen Digita Desktop™ vald, klicka då på den.**

• Om programmet installerats enligt instruktionerna i setup-programmet, kommer symbolen för Digita Desktop™ att finnas i den mapp som bestämdes vid installationen.

![](_page_50_Picture_9.jpeg)

#### **Välj "Get Info" från File-menyn.**

• Info-fönstret visas och visar upp versionsnumret (markerat nedan).

![](_page_50_Picture_12.jpeg)

## <span id="page-51-0"></span>**INFORMATION OM PROGRAMVARAN FÖR MAC**

## **INFORMATION OM PROGRAMVARAN FÖR WINDOWS**

#### **Installation av QuickTime 3.0**

 QuickTime™ 3.0 krävs för att köra Digita Desktop™-programmet i Macintosh. Installera QuickTime 3.0 om det inte redan är installerat i ditt system.

- 1. Placera Dimâge EX CD-ROM i CD-ROM-enheten.
- 2. Dubbelklicka på CD-ROM-symbolen och dubbelklicka sedan på mappen QuickTime Installer.
- 3. Dubbelklicka på Installer-symbolen i mappen QuickTime Installer.
- 4. Följ instruktionerna som visas på bildskärmen.

![](_page_51_Figure_8.jpeg)

#### **DirectX-installation - Windows 98/Windows 95**

![](_page_51_Picture_10.jpeg)

DirectX krävs för att köra Digita Desktop™ med ett Windows-baserat operativsystem.

Vänligen installera DirectX innan Digita Desktop™ installeras. Dessa instruktioner förutsätter att CD-ROM-enheten är enhet D.

- 1. Placera Dimâge EX CD-ROM i CD-ROM-enheten.
- 2. Välj **Start** ➔ **Kör**/**Run**. Dialogrutan Kör/Run visas.
- 3. Skriv in D:\DimageEX\Dx6core.exe i textrutan Open och klicka sedan på **OK**.
- 4. Följ instruktionerna som visas på bildskärmen. Dx6core.exe kommer att bockas för och automatiskt installera DirectX om så behövs.

#### **DirectX Installation - Windows NT**

Kontrollera Windows NT startbild för att avgöra vilken "Service Pack" som är installerad i din PC.

**Service Pack 3:**

DirectX har redan installerats.

**Service Pack 1 eller 2:** Kontakta Microsoft för information om Service Pack 3. **IrDA COM-port - Windows 98/Windows 95**

När kameran är ansluten till datorn via IrDA-anslutningen, bör COM4 vara den Infraröda seriella [COM] anslut-

ningsporten.

För att kontrollera COM-porten: 1. Välj

**Start →** Inställningar**Settings → Kontrollpanelen/Control Panel**.

- 2. Klicka på "Infrared"-symbolen och klicka sedan på fliken Options.
- 3. Kontrollera att COM4 visas på linjen "Providing application support...".

Om COM4 inte visas, se då vidare i Windows Hjälp/Help eller din dators handledning för instruktioner om hur "Infrared Serial Connections Port" (port för infraröd seriell anslutning) ändras.

![](_page_51_Picture_260.jpeg)

## **TEKNISK SUPPORT FÖR ANVÄNDAREN**

Kontakta din handlare för information om installation, rekommendationer om SCSI-2 gränssnitt, eller programvarans kompatibilitet. Om din handlare inte kan hjälpa dig, ta då kontakt med oss.

> Teknisk support 08-627 76 50 Måndag - Fredag 8:30 - 16:30 Minolta Svenska ABBox 9058 Albygatan 114 171 09 SOLNA

- **A Minolta Austria Ges.m.b.HAmalienstr. 59-61, A-1131 Wien, Österreich Tel: 01 87868 176 Fax: 01 87868 153http://www.minoltaeurope.com**
- **B Minolta Belgium Branch Kontichsesteenweg 38, B-2630 Aartselaar, Belgique Tel: 03 877 04 30 Fax: 03 877 00 49 http://www.minolta.be**
- **CAN Minolta Canada Inc., Head Office 369 Britannia Road East, Mississauga, Ontario L4Z 2H5, Canada Tel. 0905 890 66 00 Fax: 0905 890 71 99http://www.minolta.com**
- **CH Minolta (Schweiz) AG Riedstr. 6, CH-8953 Dietikon, Schweiz Tel: 157 57 11 Fax: 01 741 33 12http://www.minolta.ch**
- **D Minolta GmbHKurt-Fischer-Str. 50, D-22923 Ahrensburg, Deutschland Tel: 0180 567 20 80 Fax: 0221 93 767177Mo – Fr, 10.00 – 19.00 http://www.minolta.de**
- **DK Paul Westheimer A/S Erhvervsvej 30, DK-2610 Rødovre, DanmarkTel: 44 85 34 00 Fax: 44 85 34 01http://www.minoltaeurope.com**
- **E Videosonic S.A. c/ Valportillo II, 8, Pol. Ind. de Alcobendas, E-28100 Alcobendas/Madrid, Spain Tel: 01 661 94 30 Fax: 01 661 94 30 http://www.minoltaeurope.com**
- **F Minolta France S. A. 365, Route de Saint-Germain, F-78420 Carrières-Sur-Seine, France Tel: 0130 86 62 02 Fax: 0130 86 62 82 http://www.minolta.fr**
- **FIN Minolta Finland BranchNiittykatu 6, PL 37 SF-02201 Espoo, FinlandTel: 09 423 499 Fax: 09 423 116http://www.minolta.fi**
- **GB Minolta (UK) LTD. Photographic Division Precedent Drive, Rooksley, Milton Keynes, MK13 8HF, England Tel: 01 908 208 349 Fax: 01 908 208 334http://www.minolta.co.uk**
- **IRL Photopak Sales 241 Western Industrial Estate, Naas Road, Dublin 12, Ireland Tel: 01 45 66 400 Fax: 01 45 00 452http://www.minoltaeurope.com**
- **I Rossi & C. S.p.A. Via Ticino 40, Sesto Fiorentino-Firenze, I – 50019 Osmannoro, Italy Tel: 055 31 60 02 Fax: 055 37 52 87http://www.minoltafoto.it**
- **N Scandiafilm ASEnebakkveien 304, N-1188 Oslo 11, Norge Tel: 022 28 00 00 Fax: 022 28 17 42http://www.minoltaeurope.com**
- **NL Minolta Camera Benelux B. V. Zonnebaan 39, P. O. Box 6000, NL-3600 HA, Maarssen, Nederland Tel: 030 241 14 11 Fax: 030 241 41 65 http://www.minolta.nl**
- **P Minolta Portugal Lda Av. do Brasil 33-a, P-1700 Lisboa, Portugal Tel: 01793 00 16 Fax: 01 793 10 64http://www.minoltaeurope.com**
- **S Minolta Svenska ABP. O. Box 9058, Albygatan 114, S-17109 Solna, Sverige Tel: 08 627 76 50 Fax: 08 627 76 21http://www.minoltaeurope.com**
- **Sin Minolta Singapore (Pte) Limited 10 Teban Gardens Crescent, Singapore 2260 Tel: 56 35 533 Fax: 56 10 217http://www.minolta.com**

© 1998 Minolta Co., Ltd. under the Berne Convention and Universal Copyright Convention